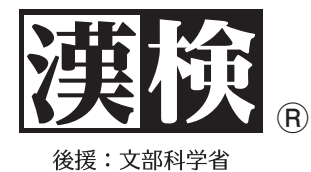

**漢検オンライン ハンドブック**

# **申し込みから結果確認まで、この一冊でわかる。**

# **目 次**

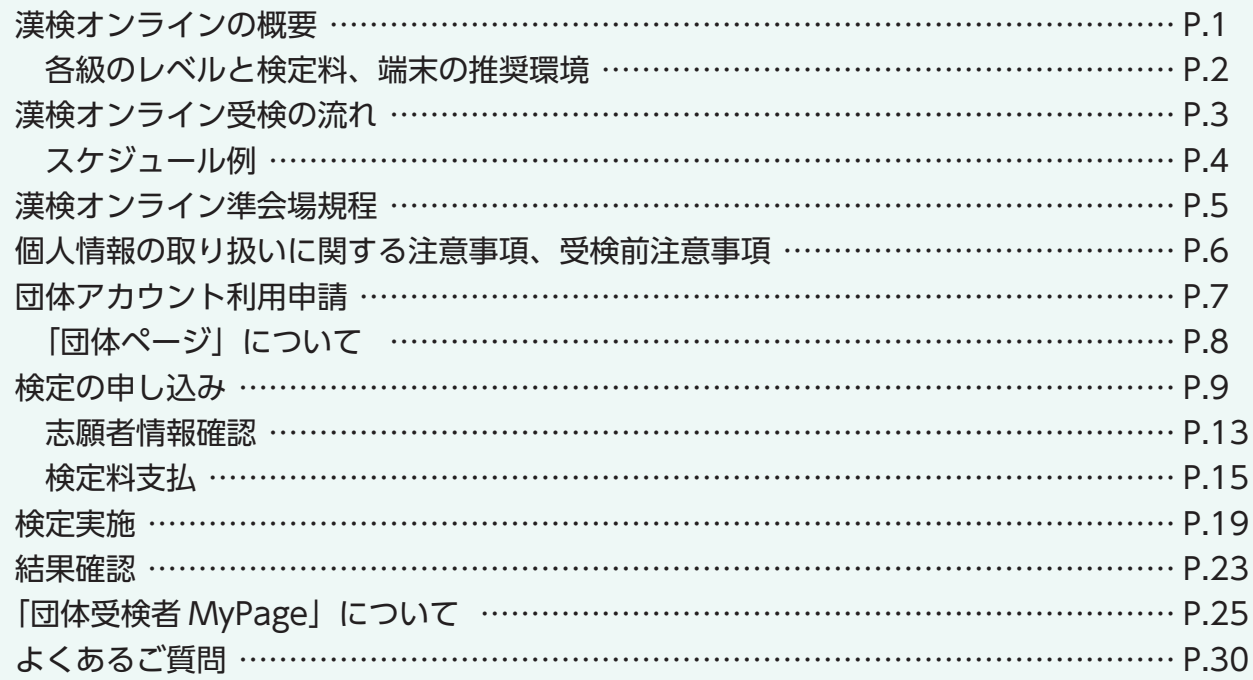

# **お問い合わせ先**

# **受験サポートセンター 漢検オンライン担当**

(株式会社シー・ビー・ティ・ソリューションズ)

**03-5209-0553**(受付時間8:30~17:30 年末年始除く) お問い合わせフォーム:https://hw.cbt-s.info/inquiry/user/inquiry/2 ※各級の出題内容と審査基準は漢検ホームページでご確認ください。 https://www.kanken.or.jp/kanken/outline/degree.html

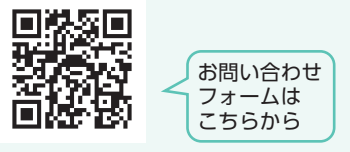

# **公益財団法人 日本漢字能力検定協会 https://www.kanken.or.jp/kanken/**

# **漢検オンラインの概要**

### ●漢検オンラインとは?

パソコンやタブレットを使って漢検を受検するシステムです。準会場で**1名から**実施可能です。 検定資格のレベルや認定は従来の漢検※と同じです。

※従来の漢検:問題用紙・答案用紙を用いて準会場で実施する漢検を指します。

### ●概要/従来の漢検における準会場受検との比較

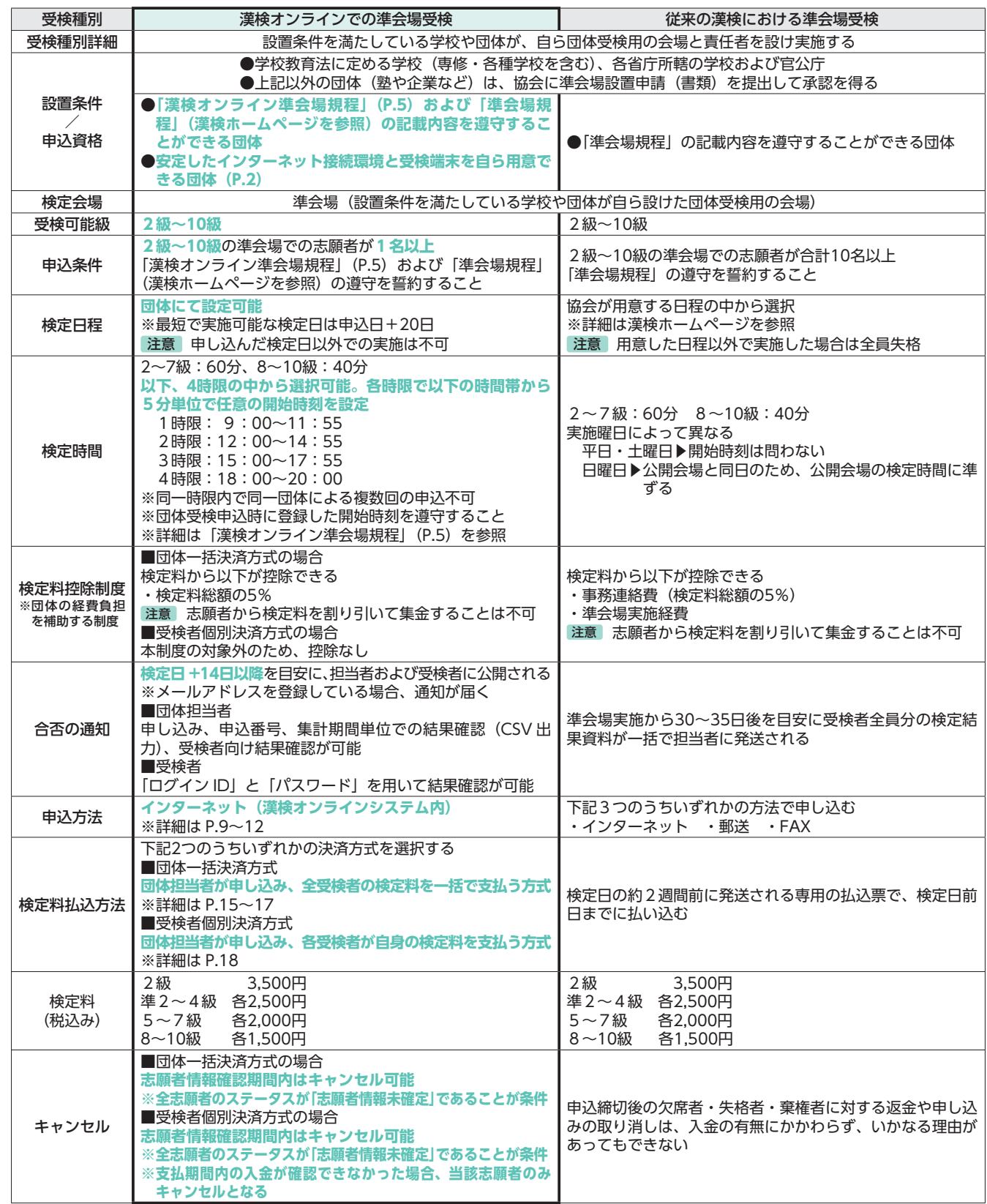

受検の流れ

### ●各級のレベルと検定料

漢検オンライン準会場の検定料は、従来の漢検における準会場検定料と同じです。

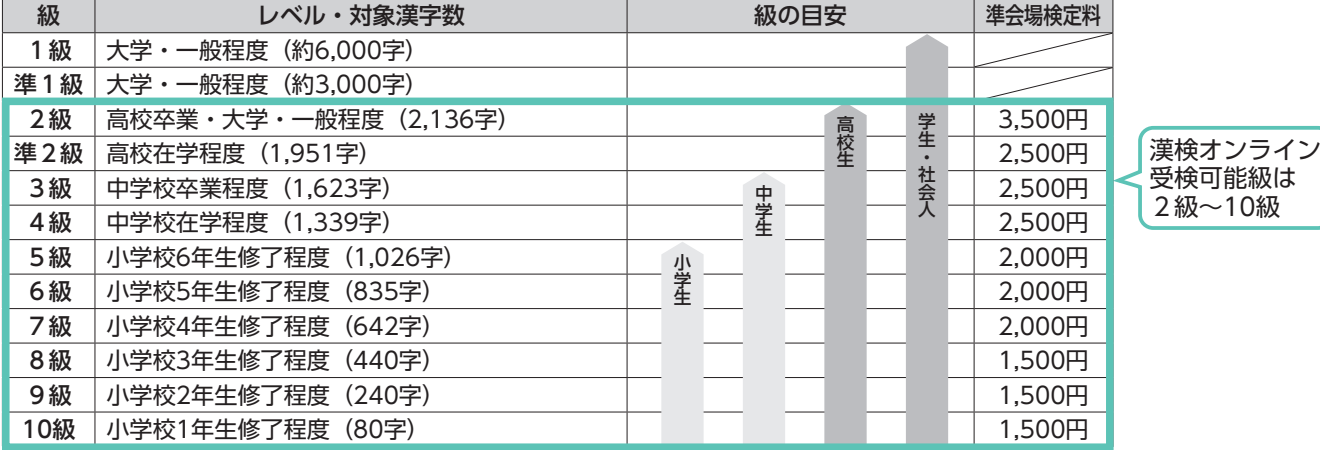

### 端末の推奨環境

受検端末(パソコンもしくはタブレット)を受検者数分ご用意ください。 受検端末は下記の推奨環境を満たしているものをご用意ください。

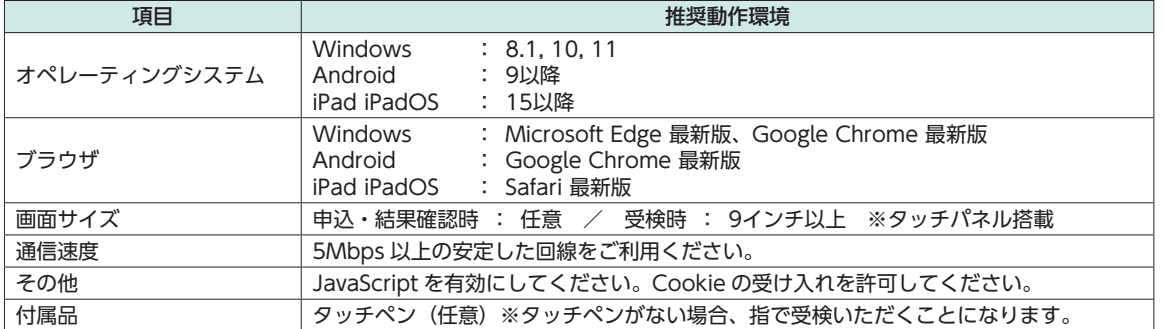

#### ■オペレーティングシステムが Android または iPadOS の場合

※受検中に他アプリからの「通知」が受検画面に表示されないよう、「サイレントモード(Android)」「おやすみモード(iOS)」 の設定を行うよう受検者への周知をお願いいたします。

「サイレントモード(Android)」の設定方法

 https://support.google.com/googlenest/answer/7552172?hl=ja&co=GENIE.Platform%3DAndroid (サイレントモードの設定にて、受検中の通知は「オフ」の状態としてください)

「おやすみモード (iPadOS)」設定方法

 https://support.apple.com/ja-jp/HT204321 (おやすみモードの設定にて、受検中の通知は「オフ」の状態としてください)

#### ■受検端末が iPad の場合

漢検オンラインを利用いただくにあたり、以下の設定を行うよう受検者にご案内ください。 ※ Chrome のブラウザをお使いになる場合は②のみを行ってください。

#### **ログイン前:ブラウザ設定**

①「リーダー」機能の解除設定

 「設定」をタップ→「Safari」をタップ→ Web サイトの設定の「リーダー」をタップ→「リーダーを自動的に使用」を OFF ②「すべての Cookie をブロック」機能の解除設定

- 「設定」をタップ→「Safari(または Chrome)」をタップ→プライバシーとセキュリティ設定の「すべての Cookie をブロッ ク」を OFF
- ③「ポップアップブロック」の解除設定 「設定」をタップ→「Safari」をタップ→一般設定の「ポップアップブロック」を OFF **検定日当日:本体設定**

### ④「おやすみモード」の設定

 ホーム画面の右上端から下方向にスワイプして、コントロール画面を表示→「集中モード」をタップ→「おやすみモード」をタップ ⑤「ツールバー」の非表示設定

検定開始30分前までに「団体受検者 MyPage」にログインし、漢検オンライン受検を選択→デバイスチェック等を済ませて「試 験待機画面へ」を選択→利き手設定画面でアドレスバーの左側にある「AA」もしくは「あぁ」をタップ→表示されるメニュー から「ツールバーの非表示」をタップ

※ツールバーを非表示にしている状態で、画面上部をタップしてしまうと、ツールバーが再表示されてしまいます。

※検定料は税込み

結果確認

# **漢検オンライン受検の流れ**

# ●準備から結果確認までの流れ

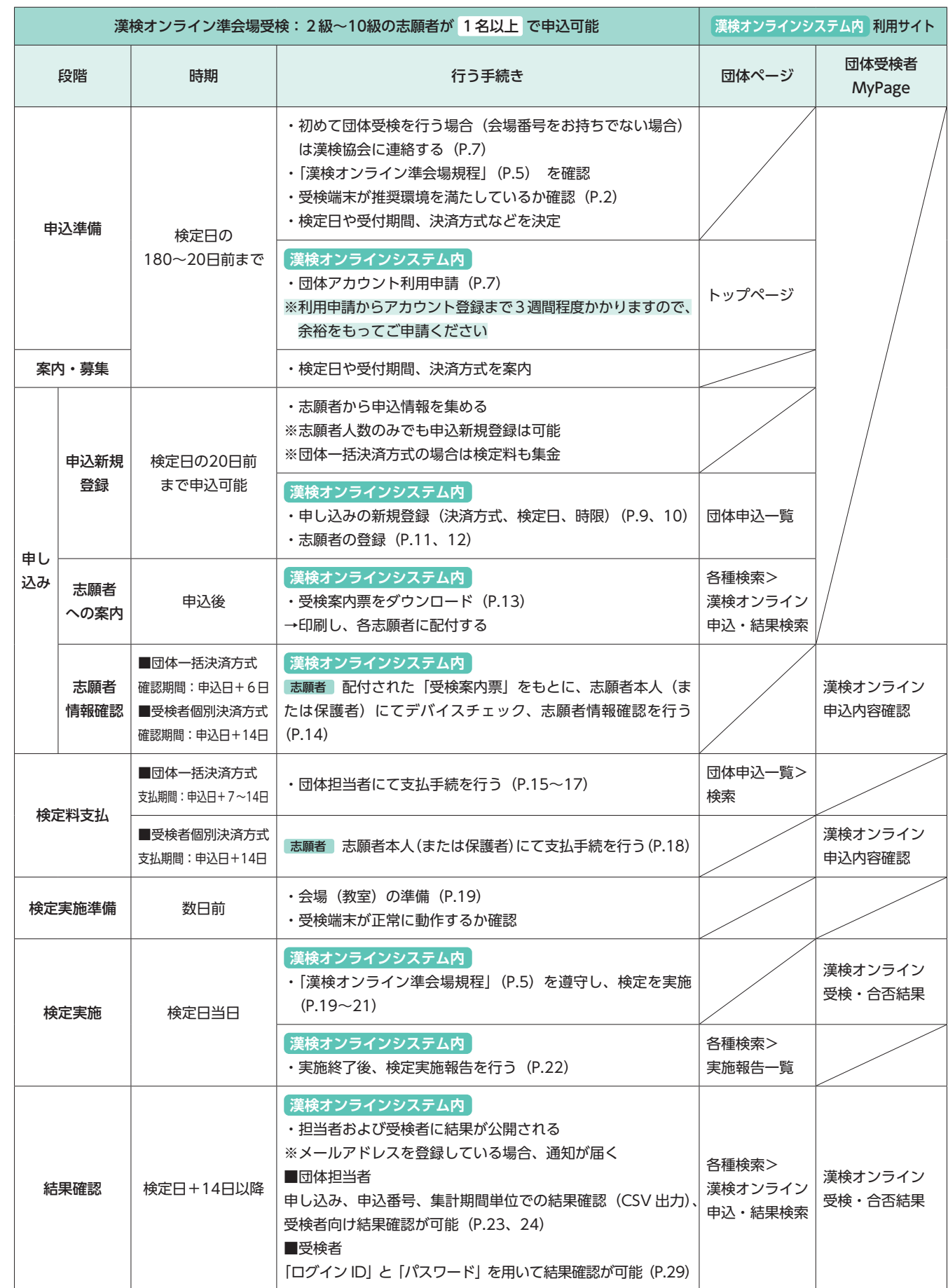

# ●スケジュール例

I

実施を希望する検定日の20日前まで、申込可能です(申込日の20~180日先の日付まで検定日として設定できます)。 ※団体一括決済方式かつ銀行振込の場合は、検定日の26日前が申込締切です。 ※決済方式によって、志願者情報確認期間・支払期間が異なります。

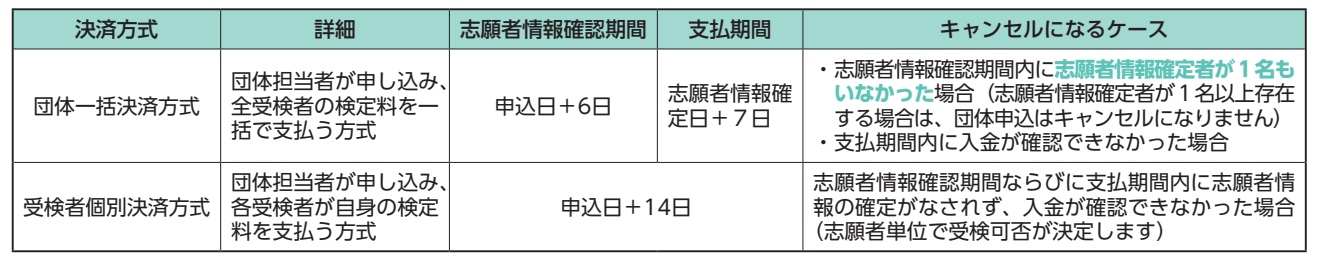

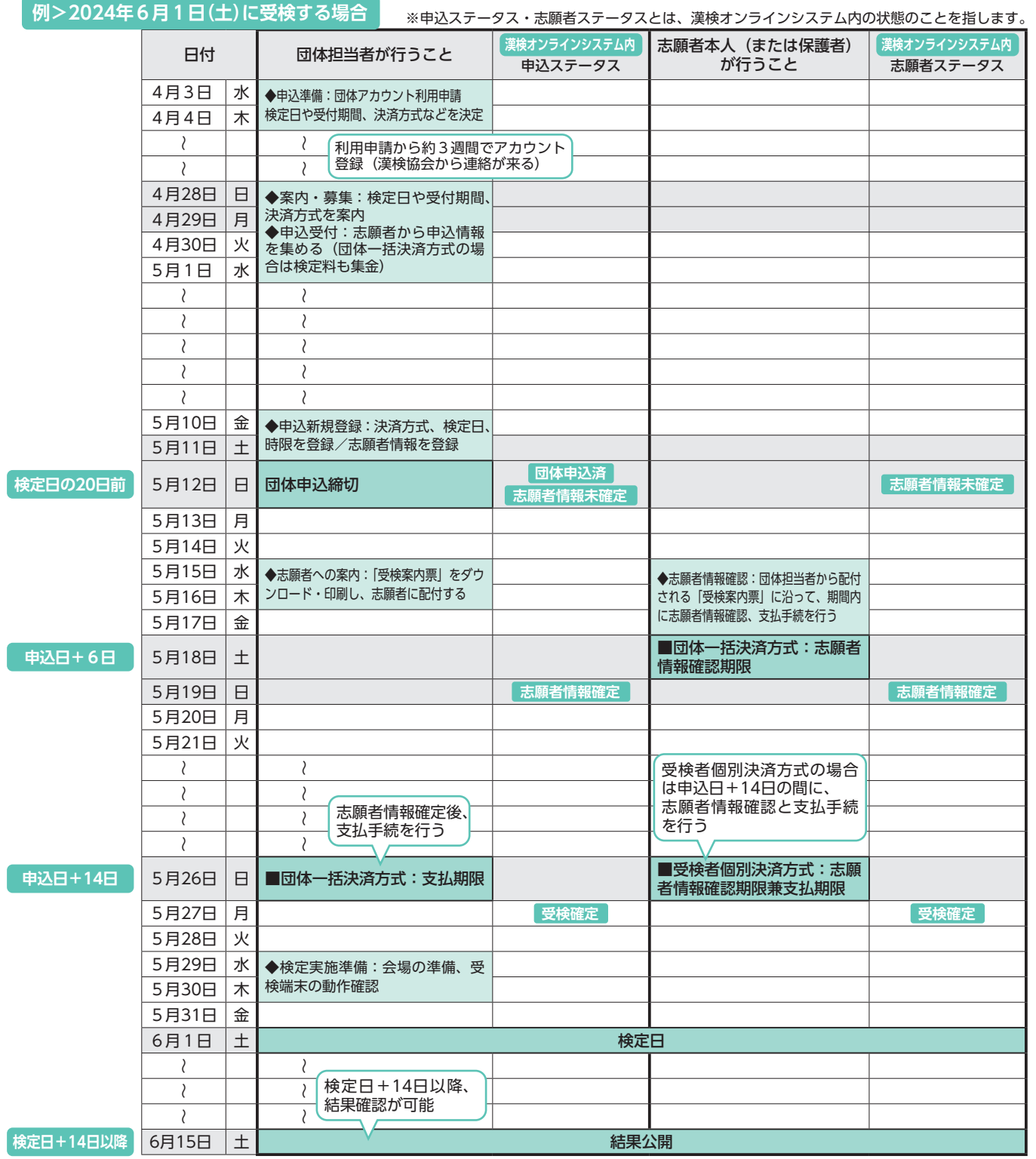

受検の流れ

# 漢検オンライン準会場規程 2024年1月31日改定

- ◆公益財団法人 日本漢字能力検定協会(以下、協会)は、漢検オンラインの実<br>- 施にかかる業務の一部を株式会社シー・ビー・ティ・ソリューションズ(以 CBTS 社)に委託します。 ◆漢検オンラインの実施における準会場情報ならびに志願者情報は CBTS 社に
- 提供されます ◆準会場で漢検オンラインを実施するためには、CBTS 社が提供する漢検オン
- ラインシステムを利用することが条件となります。

この規程(以下、本規程)は、公益財団法人 日本漢字能力検定協会(以下、協会) が主催する日本漢字能力検定(以下、検定)の「漢検オンライン」準会場受検につい て、その基本的事項を定めることにより、検定の厳正さ・公正さを保つことを目的と しています。

 団体責任者および団体担当者は、準会場での検定実施にかかる一切の責任を負うこ ととなります。団体担当者は本規程に従い、厳正かつ公正に検定を実施してください。 ーー・・・・。ニハニニュ・ハルニーに・・・・・・・・ニューハニーへ。<br>協会関係者が全国より任意に選出した準会場を訪問し、実施状況などについて確認す ることがあります。本規程に違反した場合は、当該準会場の受検者全員を失格とします。 協会が主催するすべての検定について、準会場の認定を取り消すことや、悪質 な場合には協会が法的手段を講じることがあります

#### 第1章 準会場について

- 1.準会場の定義
- ・本規程における「準会場」とは、次を指します。 ①学校教育法に定める学校(専修・各種学校を含む)、各省庁所轄の学校および官公庁 ②前号以外で、協会に準会場設置申請をして承認を得た団体<br>・<mark>準会場の要件</mark>
- 
- <u>2.準会場の要件</u><br>・「準会場」として協会が認定するためには、申請団体が以下の要件を備えることを 必要とします。
- ①検定実施に適した会場(教室・部屋)および安定したインターネット接続環境と 受検端末を自ら用意できること
- ②団体責任者および団体担当者、その他検定受検人数に応じた監督者等を用意でき るなど、検定を厳正かつ公正に運営できる体制が整っていること
- ③団体責任者および団体担当者は成人であること(学生不可)
- ④本規程の遵守を誓約できること ⑤協会、志願者および保護者等、関係者からの問い合わせに対応できること
	- ◎第二:『『『『『『『『『『』』』』。<br>⑥その他、協会の指示・通知等を遵守できること
- 準会場の遵守義務
- ————————————————————<br>「準会場」は、以下の事項を遵守する必要があります。
- ①本規程に従い、厳正かつ公正な検定運営を行うこと
- ②検定志願者募集に際しては、準会場であることを明確にし、公開会場であるとの 誤認を招かないよう努めること
- <u>4.準会場認定の取り消し</u><br>・協会は、準会場が以下の事項に該当する場合、その認定を取り消すことがあります。 ①準会場より認定取り消しの申し出があったとき
- ②本規程に違反する行為が認められたとき
- ③準会場設置申請の内容に虚偽の記載があったとき
- ◎平台 汤設置 ←語:7,1010厘2,85000000000000
- ⑤その他、準会場実施を継続するうえで好ましくない行為と協会が判断し、改善を 求めたにも関わらずこれに応じない、もしくは改善されないとき
- 5.個人情報の取り扱い
- ・団体担当者は、検定に関する個人情報について適正に管理し、漏洩などの問題が生 じた場合には、その一切の責任を負うこととなります。
- した<sub>物</sub>日には、 こっ <sub></sub><br>2014年の日本のの意味ということでは、<br>1925年において得た個人情報(合否結果、成績など)を利用する(合格者一覧の 掲示、合格級を内申書に記入する、検定結果を進路指導に利用する等)場合は、そ の利用内容について志願者(16歳未満の場合は志願者および保護者)の同意を得 なければなりません。

#### 第2章 準会場実施について

- 1.検定日
- <u>・・・スーロ</u><br>・漢検オンラインは団体受検申込時に登録した検定日以外に実施できません。 2-1. 検定開始時刻
- ・団体受検申込時に登録した開始時刻を遵守してください
- (開始時刻前は検定画面に進めません。開始時刻は下図参照)。

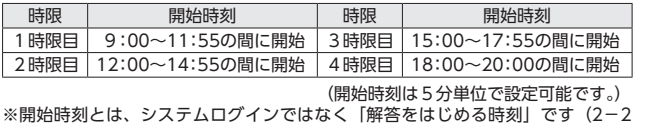

参照)。

- ※同一団体が同一時限内に複数お申し込みすることはできません。
- ※サポート時間外で漢検オンラインを実施する場合は電話によるサポートが受けら れないことをご了承のうえ、お申し込みください(CBTS 社の電話によるサポー ト時間は CBTS 社のホームページ等でご確認ください)。

2-2.検定所要時間

- ・漢検オンラインの実施にあたって、開始前の所要時間として20~30分程度確保し てください。
- ■検定時間60分の場合=所要時間90分程度 (開始前の所要時間 + 検定時間) の内訳: ・開始前20~30分(初回実施時は開始30分前のログイン推奨) ①団体受検者 MyPage ログイン ⇒ ②受検上の注意事項同意(必須)⇒<br>③デバイスチェック (任意) ⇒ ④操作方法確認 (任意) ⇒ ○・・・・・・・ ニュー(<sub>11125</sub>)<br>⑤設定・待機画面(利き手設定(※)ならびに開始準備) ※検定開始30分前より選択できます。 ・検定の開始と終了 ⑥検定開始時刻に自動で検定画面表示 ○次定説治時刻。』。』。』。<br>⑦検定開始時刻より60分後に自動で検定終了 。<br>※検定開始時刻が10:00であれば11:00が検定終了時刻となります。<br>- 開始前 9:30 開始時刻 10:00 終了時刻 11:00 終了時刻 11:00 **⑥検定(60分)** ①団体受検者 MyPage ログイン~⑤設定・待機画面(目安20~30分)

#### 3.受検級

- ・いかなる場合も、同一人物が同一時限の検定問題を重複して受検してはいけません。 受検した場合はいずれも失格とします。団体担当者は申込時に重複受検者がいない ことを確認してください。
- 4.会場・監督の手配、漢検オンライン準会場規程の理解
- ・漢検オンラインを実施するための適切な会場を手配してください。 ・実施1教室につき1名以上の監督者を配置してください。
- ・団体担当者以外に監督者が必要な場合はその手配をしてください。
- ・監督者全員が本規程と「漢検オンライン ハンドブック」を熟読し、あらかじめ検 定実施の流れと要点を理解したうえで、厳正かつ公正に検定を実施してください。
- ・監督を含め、検定当日の運営業務の一連の作業に関わる方は当該申込における漢検
- オンラインを受検することができません。 ・事前に協会の承認を得た場合を除き、会場には監督者および受検者以外の入室は認 められません。
- 5.不正行為の防止
- ・漢検オンライン受検者が以下のような不正と疑わしき行為を行わないよう、厳重に 監視してください。

 ①携帯電話・スマートフォン(スマートウォッチ含む)や、その他電子機器類の使用 ②参考書、問題集などの閲覧

- ③荷物に手を触れる行為
- ④監督者の指示に従わない行為
- ⑤受検中の不必要な受検端末操作(実行プログラムの切り替え等)
- ・上記の行為を行った者には注意を促し、指示に従わない場合や繰り返し行う場合は 退場させ、失格としてください。なお、不正行為が検定日後に判明した場合は速や
- かに協会に連絡してください。 ※検定後、第三者に問題の内容を、SNS 等を含め口外することを禁止します。万一、 検定後に第三者へ問題の内容を口外した場合は、協会はその禁止行為に対して法 的措置を講じることがあります。 6.振替受検・欠席・遅刻者・棄権者への対応

- ≪欠席者への対応≫
- ・団体担当者の判断で、「初回に申請した検定日より30日以内」に振替受検が可能で す。
- ※振替受検は「検定料入金(受検確定)後」から「検定日の翌日」までの期間に設 定が必要です。 <遅刻者への対応
- ・検定開始時刻から検定時間の半分を経過するまでは、受検を許容します。

≪各時限の開始時刻、欠席確定時刻、終了時刻(検定時間60分の例)≫ 開始時刻 (例) | 欠席確定時刻 | 終了時刻 1時限目 10:00 10:30 11:00<br>2時限目 13:40 14:10 14:40 2時限目 3時限目 15:30 16:00 16:30 |4時限目 | 18:45 | 19:15 | 19:45 ※10:00開始予定の受検者が29分遅れて開始した場合でも、11:00に検定終了 となります ≪例≫ 1時限目受検者 が29分遅刻した 場合⇒ 遅刻 (29分) (検定終了は11:00) 開始時刻<br>10 : 00 開始時刻 <u>欠席確定時刻</u> <u>終了時刻</u><br>10:00 10:30 11:00 11:30 終了時刻  $11:00$ 

 (団体受検申込時に登録した「検定開始時刻」より60分後に一律で終了です)。 遅刻者を受け入れる場合は、「検定時間が60分確保できない」ことを了承いただ いてから受検させてください。

- ≪棄権者への対応≫
- ・検定時間60分のうち、30分未満の途中退場および終了は認められません。途中退 場および終了者は棄権とし、答案は欠席扱いとなります。ただし、体調不良等考慮 すべき点がある場合は棄権とせず、答案は有効とすることも可能です。
- 
- <u>7.イレギュラ一時の対応</u><br>・検定日当日、部活動の公式大会出場や学級閉鎖などにより受検が困難である場合は、 決定した時点で振替受検を設定してください(振替受検は「検定日の翌日」までに ……<br>設定が必要です)。
- ・検定実施中に地震や火災などの緊急事態が発生した場合は、受検者を安全な場所へ 速やかに避難させた後、サポートセンターに問い合わせ、オペレーターの指示に 従ってください。

8.キャンセルポリシー

- ・検定料支払い期日(検定日前)までに検定料をお支払いいただけない場合、金額に 不足がある場合は、お申し込みがキャンセル(取り消し)となります(受検者個別 決済方式においては、お支払いいただけなかった志願者のみがキャンセル(取り消 し)となります)。
- ・お支払いいただいた後のキャンセル(取り消し)・返金は認められません。
- 失格者・棄権者に対する返金も同様に認められません。

以上

5

受検の

団体アカウント利用申請

検 定の 咩 し込み

検定実 施

結果 確認

# **漢検オンライン個人情報の取り扱いに関する注意事項**

漢検オンラインの団体受検申込におきまして、以下について同意のうえでお申し込みください。

- ・入力された個人情報は、公益財団法人 日本漢字能力検定協会(以下、協会)の検定に関わる業務ならびにその他公益 活動を行うために使用し、法令で定める場合を除き、目的外には利用しません。 (ただし、業務の一部を、業務提携会社に委託する場合があります。)
- ・個人情報の入力は任意ですが、必須項目に入力がない場合は受け付けできかねます。ご注意ください。
- ・入力された個人情報に関する開示、訂正等のお問い合わせは、下記の窓口へお願いします。 公益財団法人 日本漢字能力検定協会 個人情報保護責任者 事務局長 個人情報相談窓口 https://www.kanken.or.jp/privacy/

また、お申し込みの際、志願者から以下の1)~5)についても同意を得てください。

- 1)志願者が入力した個人情報に関して、申込団体担当者はメールアドレスを除くすべての項目を、協会はメールア ドレスを含むすべての項目を閲覧できること。志願者が入力した個人情報は、申込団体から「漢検オンラインシ ステム」を経由して協会へ届くこと。
- 2)合否結果は、「漢検オンラインシステム」を経由して協会から通知され、申込団体も閲覧できること。
- 3)入力された個人情報は、協会の検定に関わる業務ならびにその他公益活動を行うために使用すること。 (ただし、業務の一部を、業務提携会社に委託する場合があること。)
- 4)志願者が未成年の場合は、保護者の同意を得たうえで申し込むこと。
- 5)個人情報の入力は任意であるものの、必須項目に入力がないと受け付けできないこと。

以上

# **漢検オンライン受検前注意事項**

以下の内容に同意のうえ、漢検オンラインをご受検ください。

- ■漢検オンラインの問題・解答は非公開のため、受検後に問題・標準解答のデータ配信や紙資料の配付はありません。 また、検定後、第三者に問題の内容を口外することを禁止します(万一、検定後に第三者へ問題の内容を口外した場合 は、協会はその禁止行為に対して法的措置を講じます)。
- ■受検端末での解答は、枠内に一画一画丁寧に大きくはっきりと記入してください。乱雑で読みにくい字は不正解となる ことがあります。
- ■受検中の以下の行為は禁止します。
	- ・携帯電話や、その他の電子機器類の使用
	- ・参考書、問題集などの閲覧
	- ・荷物に手を触れる行為
	- ・監督者の指示に従わない行為
	- ・受検中の不必要な受検端末の操作(実行プログラムの切り替え等)

禁止された行為を行った場合には、以下のいずれかまたはすべてを行います。

- ・監督者による事情の聴取、または注意・警告
- 失格の宣告 (返金・採点をしない)
- ・即時退場
- ・今後の受検のお断り

# **団体アカウント利用申請 団体担当者**

漢検オンライン「団体ページ」にアクセスのうえ、団体アカウントの利用申請を行います。

1. 漢検オンライン「団体ページ」(下記 URL または2次元コード)に アクセスします。 https://ijuken.com/kankenonline/group/

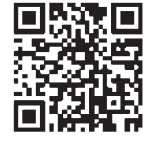

#### **会場番号をお持ちでない方へ**

右記の2次元コードもしくは「団体ページ」トップページの『会場番号をお持ちでない団体ご担当者 様へ』内 URL にアクセスしてください。 公益財団法人 日本漢字能力検定協会「お問い合わせフォーム」 https://ssl.kanken.or.jp/webapp/form/16770\_avy\_70/index.do

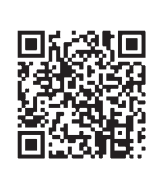

# 2. 団体アカウントの利用申請を行います。

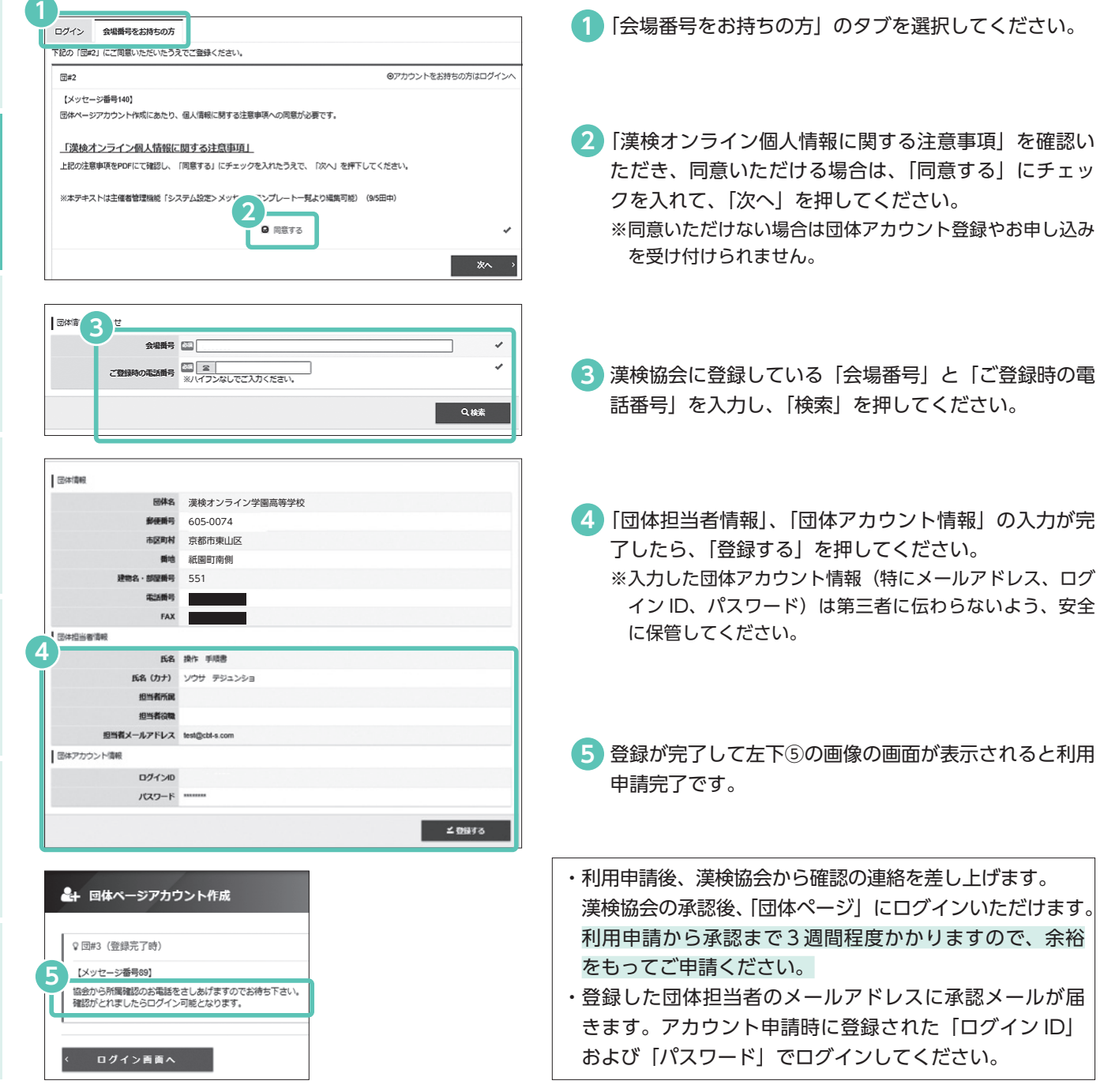

受検の流れ

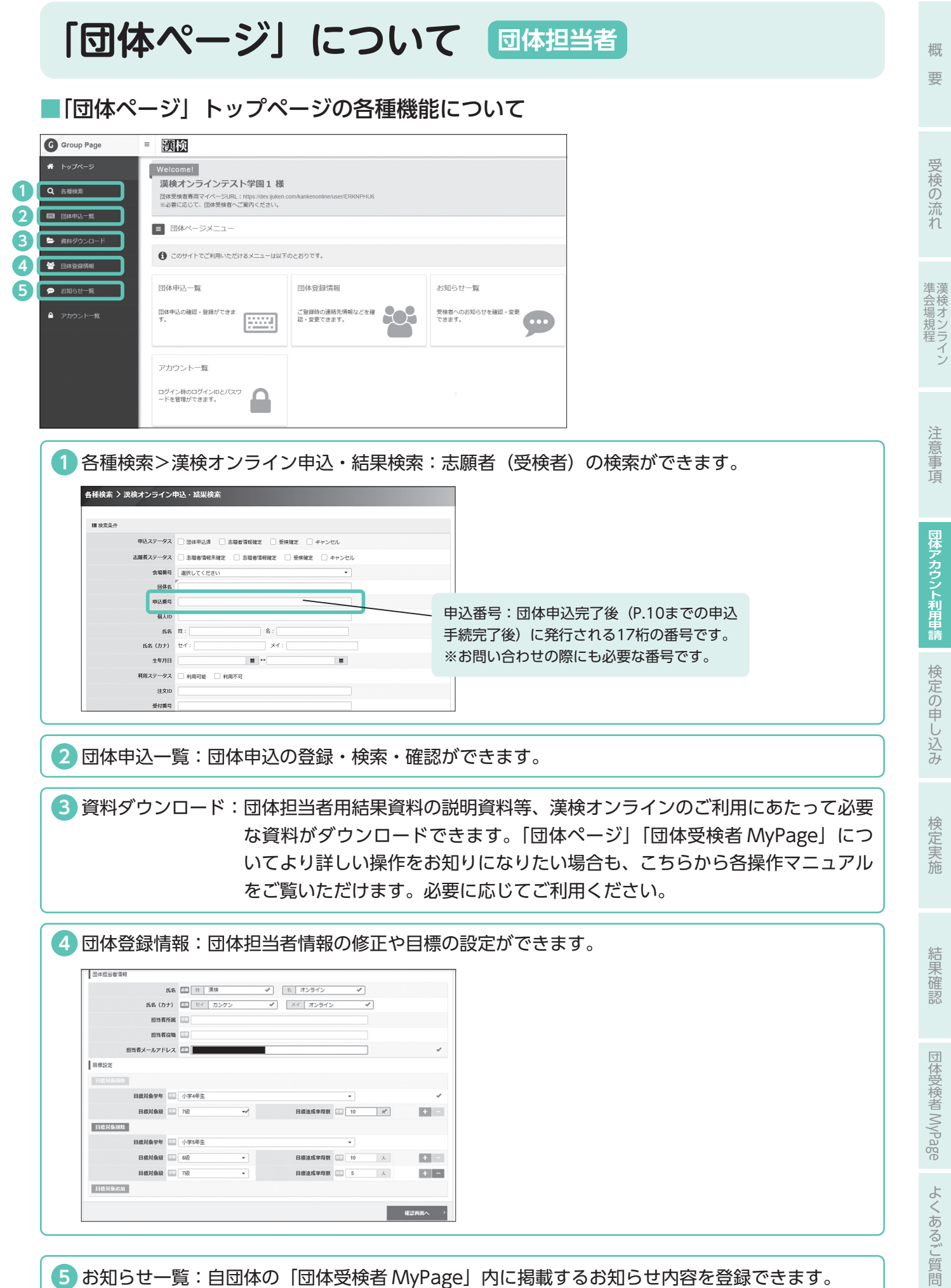

# **検定の申し込み 団体担当者**

# **申込手続を行う前に 決済方式**、**検定日**、 **時限**を決めます。 ■決済方式:団体一括決済方式、受検者個別決済方式のいずれかを選択する。 ■検 定 日:「申込日+20~180日後」の間で団体担当者にて設定する。 ※団体一括決済方式かつ銀行振込の場合は「申込日 +26~180日後」の間で設定可能 ※システムメンテナンス日は除く ■時 限:4時限の中から選択可能。各時限で以下の時間帯から5分単位で任意の開始時刻を設定、 60分間(8〜10級は40分間)で実施する。 1時限:9:00~11:55/2時限:12:00~14:55/3時限:15:00~17:55 4時限:18:00~20:00

# ■「団体ページ」にログインして、**決済方式、検定日**を設定します。

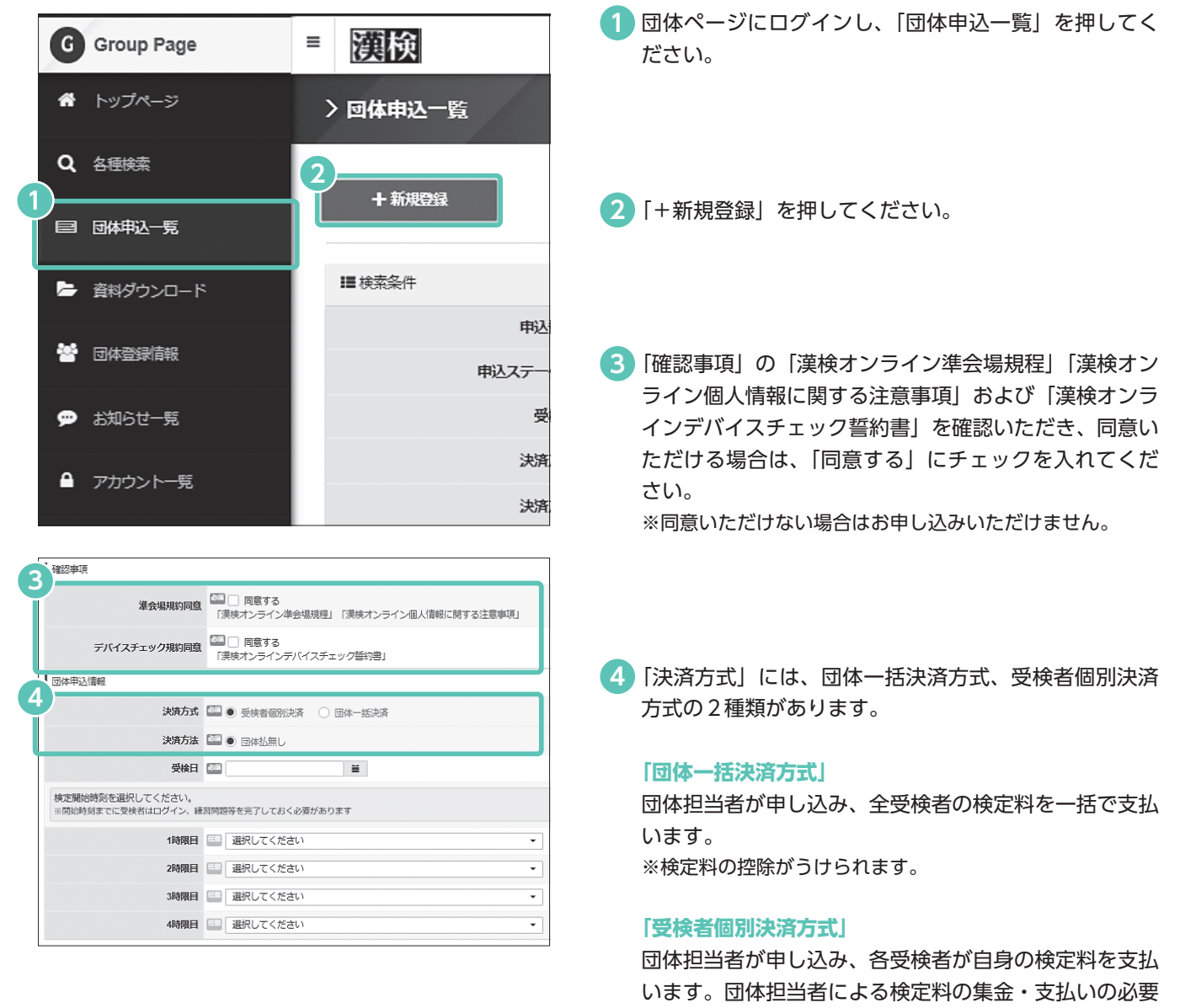

はありません。

※検定料の控除はありません。

結果確認

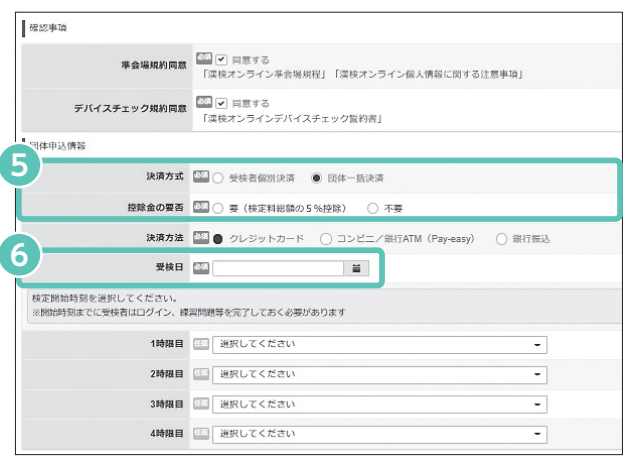

# **■時限、開始時刻**を設定します。

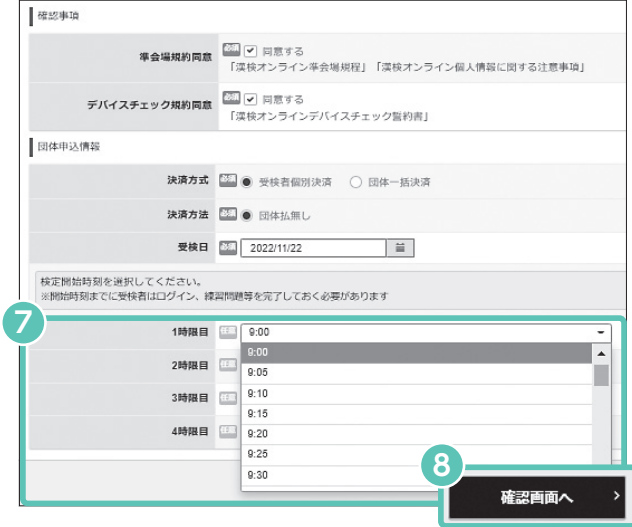

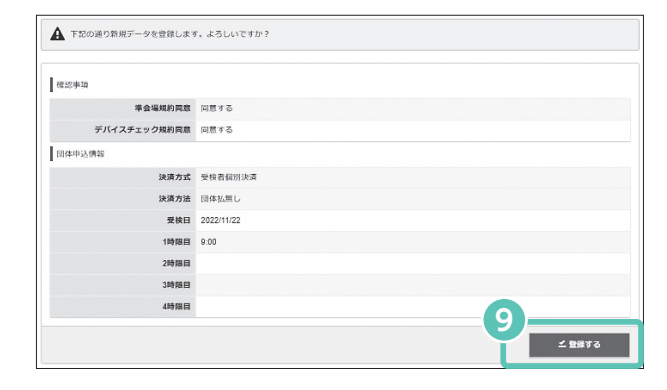

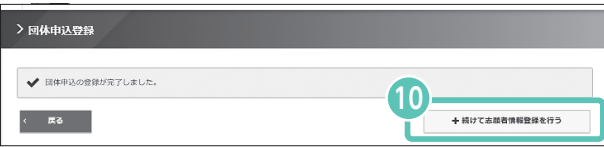

#### **「団体一括決済方式」を選択した場合 5**

決済方法には、以下の種類があります。

- ・「クレジットカード」
- ·「コンビニ/銀行 ATM (Pay-easy)」 ・「銀行振込」
- 全受検者分の検定料を団体担当者にてとりまとめ、 一括で決済します。
- ※いずれの決済方法においても「検定料総額の5%控除」を 選択できます。
- ※「コンビニ/銀行 ATM (Pay-easy)」の場合、決済金額に 上限があります。

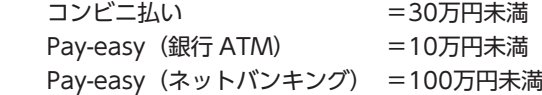

#### 【ご参考】受検者個別決済方式の決済方法

- ・「クレジットカード」
- ・「コンビニ/銀行 ATM(Pay-easy)」
- ・「QR コード(PayPay、LINE Pay)」 ※受検者が「団体受検者 MyPage」で決済方法を選択します。

検定日(受検日)を設定します。 **6** 「申込日+20~180日後」の間で団体担当者にて設定します。 ※団体一括決済方式かつ銀行振込の場合は「申込日+26~ 180日後」

「時限」を選択し、希望する検定開始時刻を登録してください。 **7** 時限により開始できる時間が異なります。ご都合のよい 開始時刻を以下の時間帯から5分単位で設定ください。 一つの時限に設定できる開始時刻は一つです。

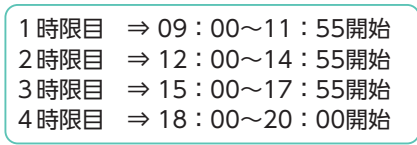

ここで入力した開始時刻は変更できません。

- <mark>8</mark> ①~⑦まで入力後、「確認画面へ」を押してください。 ※「確認画面へ」を押した際、検定日(受検日)にエラーメッ セージが出る場合は、システムメンテナンス等による受検 不可日となっております。恐れ入りますが別の検定日(受 検日)をご選択ください。
- <mark>9)</mark> 確認画面にてすべての項目を確認して、「登録する」を 押してください。これで、団体申込の検定日(受検日)、 時限、開始時刻の登録が完了です。
	- ※団体担当者にて志願者情報登録後、期日までに志願者本人 (または保護者)にてデバイスチェック、申込内容・志願 者情報の確認を行う必要があります。確認できなかった志 願者はキャンセルとなります。志願者登録は、早めにお済 ませください。
	- ※志願者本人による志願者情報確認期間は決済方式によって 異なります。
		- ・団体一括決済方式 志願者情報確認期間 = 申込日+6日
		- ・受検者個別決済方式 志願者情報確認 兼 支払期間 = 申込日+14日
- <mark>10</mark> |+続けて志願者情報登録を行う」を押して、次ページ に進んでください。

#### = 顧検 **G** Group Page <mark>11</mark>)左の項目一覧の「団体申込一覧」または、団体ページ ● トップページ メニューの「団体申込一覧」を押してください。 > トップページ 各種検索 **11** Welcomel 】 団体申込一覧 漢検オンライン学園高等学校 様 団体受験者専用マイページURL:https://dev.ijuke<br>※必要に応じて、団体受験者へご案内ください。 資料ダウンロード **205** International ■ 団体ページメニュー お知らせ一覧 ● このサイトでご利用いただけるメニューは以下のとおりです。 11 国体申込一覧 アカウントー 団体登録情報 団体申込の確認・登録ができま<br>一 ご登録時の連絡先情報などを確<br>認・変更できます。  $20^{\circ}$ **Final** > 回体申込一覧 志願者を登録したい検定日(受検日)を選択します。 **12** 検定日(受検日)を検索する場合は検索条件を指定して、 +新規登録 「検索」を押してください。 **12** ※条件を指定せずに「検索」を押すと、すべてのお申し込み 曲込番号 が表示されます。 中込ステータス □ キャンセル 団体申込済 □ 志願者情報確定 □ 受検確定  $\mathbb{R}$ . 受検日  $\blacksquare$ 「操作」の黄色い「+ マーク」を押すと、志願者の登録 決済方式 max-asipa with a dealer demonstration for ]クレジットカード □ コンビニ/銀行ATM(Pay-easy) □ 銀行振込 □ 団体払無し 決済方法 画面に遷移します。 QRE

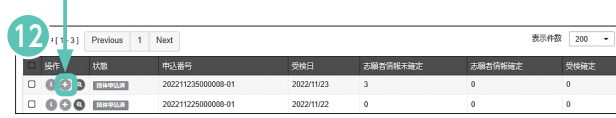

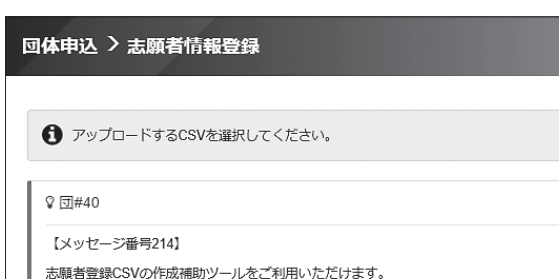

.<br>|顎者登録データ作成ツール(アップロード用CSVファイル作成ツール) 133 キラジャルダウンロード<br>133 キャルダウンロード<br>133 キツールダウンロード なります。

※ツールの利用方法は「資料ダウンロード」のマニュアルをご参照ください。

- CSV ファイルをアップロードして志願者を登録します。 **13** セットルのマクロ付きエクセル ファイル入り ZIP ファイル)をダウンロード後、登録 用ファイルを作成してください。
	- ※ダウンロードした ZIP フォルダは[ダウンロード]フォ ルダ内に格納されます。ご自身でダウンロード先を指定し た場合はそのフォルダ内をご確認ください。
	- ※ダウンロードした ZIP フォルダを右クリックし、「すべて 展開」を選択してください。
	- ※展開先を指定せず、そのまま展開すると [ダウンロード] フォルダ内に「志願者登録データツール」が作成され、 2つのファイルが表示されます。展開先を変更した場合 は、変更先のフォルダから確認してください。「志願者登 録データ作成ツール .xlsm」(マクロ付きエクセルファイ ル入り ZIP ファイル)をご利用ください。
	- ※ツールを開いた際に「コンテンツの有効化」を押してマク ロを有効にしてください。

हैंगे tool\_import\_csv202210181217.csv ■B 志願者登録データ作成ツール.xlsm

※団体内のセキュリティの関係上、志願者登録データ作成 ツールをダウンロードできない場合があります。その際は 団体の情報システムご担当者にご確認ください。

概

要

**■志願者**を登録します。

検定実 施

検定実施結果確認団体受検者

結果確認

団体受検者 MyPage よくあるご質問

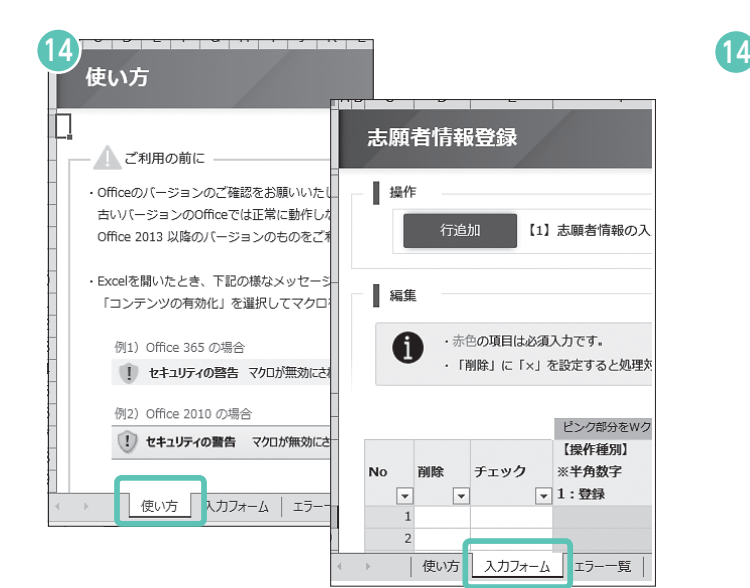

14 ツールを開いた際に、「コンテンツの有効化」を押して ください。「志願者登録データ作成ツール .xlsm」を開き、 「使い方」シートを確認のうえ「入力フォーム」に志願 者を登録してください。

#### 必須項目:**操作種別、漢検オンライン商品コード(級)、 時限**

- ※ Office2013以降のバージョンのものをご利用ください。 古いバージョンでは正常に動作しない可能性があります。
- ※団体担当者が設定した「受検日、時限、開始時刻」以外の 項目(漢検オンライン商品コード(級)、学年、組等)は、 志願者自身が「団体受検者 MyPage」で修正できます。
- ※既申込者の「姓(カナ)、名(カナ)、生年月日」を⑭の 「入力フォーム」に入力すると自動で既申込者と同じ「個 人 ID」が入力フォーム上で割り当てられます。 (⑬でダウンロードしたファイルに既申込者情報の CSV ファイルが入っているためです。)

この入力により、志願者は1つのログイン ID で複数の 検定日(受検日)の申込・受検履歴を管理することがで きます。

「ファイル選択」を押して、作成した志願者の CSV ファ **15** イルを選択してください。ツールを用いて作成した CSV ファイルは、作成ツールと同じフォルダ内に保存 されます。

ファイル内の「時限」が団体申込登録と異なると、以下 のメッセージが表示され取り込めませんのでご注意くだ さい。

※ ファイルの内容に誤りがあります。以下を確認してください。(行数はヘッダーを含む) 3行目:申込されていない時限は選択できません

▲ 下記の通りデータを登録更新します。よろしいですか? ■図体中込債報 申込番号 202211235000008-01 受検日 2022/11/23 1時限目 09:00 志願者情報登録 l opens. 操作種別 個人ID ログインID 学年 細 漢検オンライン商品) 1970511 09:0 KOK-21 09:00 操作種別 個人ID ログイン 姓名セイ 学年 組 漢検オンライン商品コ 指定 データを登録更新します。 **16**

土フォーマットダウンロード

**159774ル選択** 

受神日 2022/11/23 1時隔目 09:00

申込番号 202211235000008-01

1. 志願者登録データ作成ツール(アップロード用CSVファイル作成ツール)<br>※zip形式でのダウンロードになります。

※ツールの利用方法は「資料ダウンロード」のマニュアルをご参照ください。

← アップロードするCSVを選択してください。

土ツールダウンロード

志願者登録CSVの作成補助ツールをご利用いただけます。

 $\sqrt{5}$  5 #40 【メッセージ番号214】

団体申込情報

志願者情報登録

- <mark>16</mark> 内容を確認のうえ「登録する」を押して、志願者を登録 してください。
	- 登録が完了すると、「志願者登録確認メール」が団体担 当者宛に送信されます。

概 要

結果確認

以上で団体担当者による検定申込は完了です。

上登録する

# **志願者情報確認 団体担当者**

団体担当者による検定申込完了後、志願者に案内を行い、志願者本人(または保護者)にて、 デバイスチェック、志願者情報確認を行います。 期日までに手続きが完了しなかった志願者はキャンセルとなりますのでご注意ください。 志願者本人による志願者情報確認期間は以下の通りです(決済方式によって異なります)。 ■団体一括決済方式:志願者情報確認期間=申込日+6日 ■受検者個別決済方式:志願者情報確認 兼 支払期間=申込日+14日

# **■**「志願者向け受検手続のご案内」と「受検案内票」を志願者に配付します。

- ●「志願者向け受検手続のご案内」…「団体ページ」資料ダウンロードから ダウンロードいただけます。
- ●「受検案内票」…一括または志願者ごとにダウンロードいただけます。 各種検索>漢検オンライン申込・結果検索

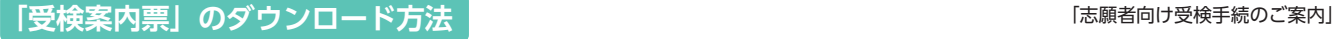

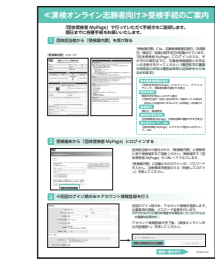

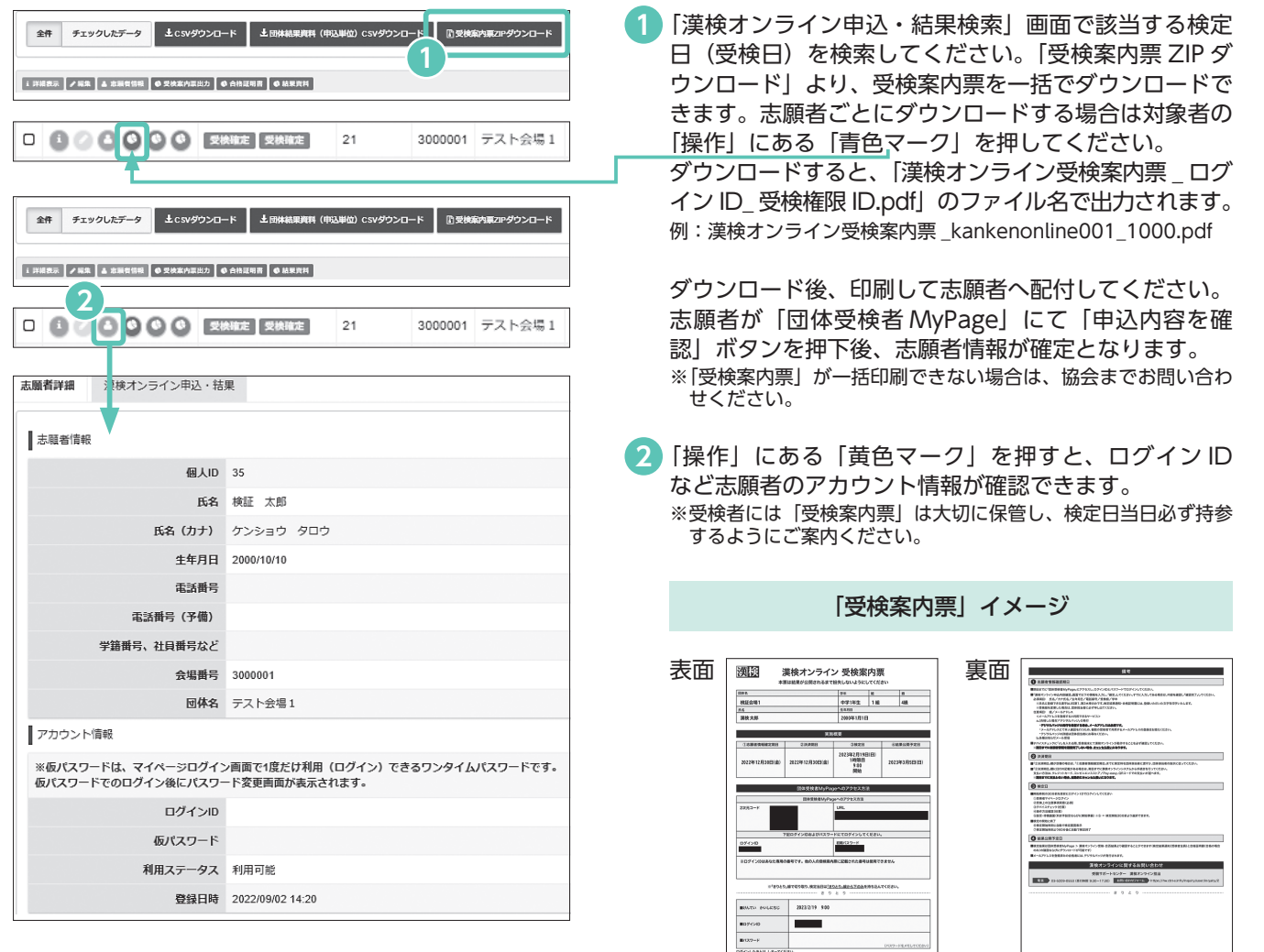

志願者本人(または保護者)にて、デバイスチェック、志願者情報確認を行う必要があります。 P.14をご参照ください。

団体受検者 MyPage よくあるご質問

# **志願者情報確認 志願者本人(または保護者)**

志願者は「志願者向け受検手続のご案内」と「受検案内票」に沿って「団体受検者 MyPage」に ログインし、志願者情報確認を行います。 期日までに手続きが完了しなかった志願者はキャンセルとなりますのでご注意ください。 参考までに、志願者が行う手続きをご説明します。

**志願者が「団体受検者 MyPage」で行うこと**

- **1.アカウント情報の登録(初回ログイン時のみ)** 氏名・生年月日・電話番号等の志願者情報を登録、パスワードを設定します。
- **2.デバイスチェック ※受検端末を用いて行います** 練習問題への解答を通じて、受検日当日に使用する受検端末で動作環境を確認します。
- **3.申込内容確認(受検級、学年・組の確認)** 申込内容に誤りがないか確認します(変更がある場合は修正します)。
- **4.「受検者個別決済方式」の場合のみ:決済方法選択** 志願者本人(または保護者)にて決済方法の選択、支払手続を行います。 ●決済方法:クレジットカード、コンビニ/銀行 ATM (Pay-easy)、QRコード (PayPay、 LINE Pay)

※「団体受検者 MyPage」へのログイン方法、操作方法等の詳細は P.25以降をご参照ください。

### 団体担当者は各志願者のステータス状況を確認することができます。

●「団体ページ」で各志願者のステータス状況を確認する方法

各種検索>漢検オンライン申込・結果検索

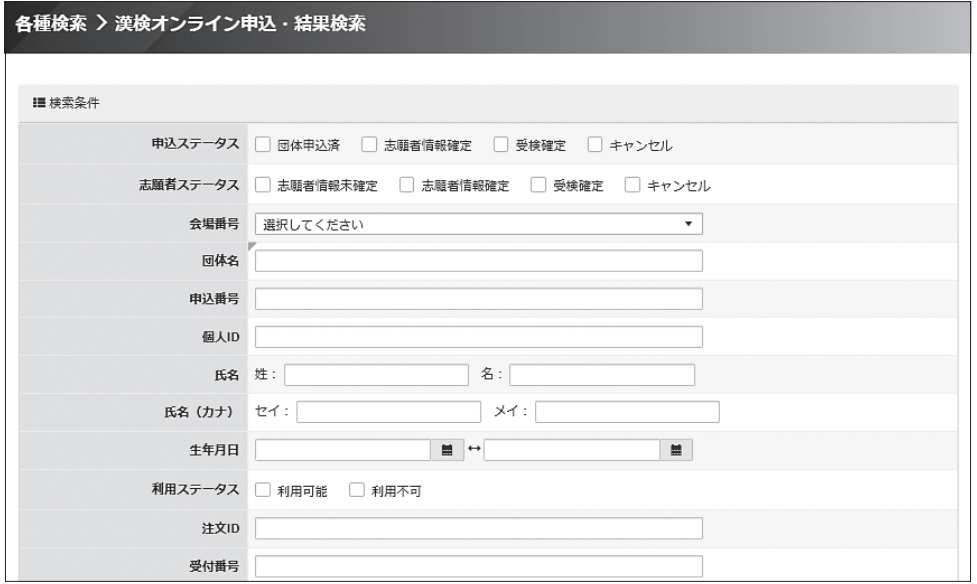

受検の流れ

# **検定料支払**≪**団体一括決済方式**≫ **団体担当者**

志願者情報確認期間(申込日+6日)後に、メールにて検定料請求金額を団体担当者に通知します (「団体ページ」の請求情報詳細画面でもご確認いただけます)。

お支払期間は「申込日+7~14日」です。決済方法を選択のうえ、お支払手続をお願いします。

### クレジットカード決済

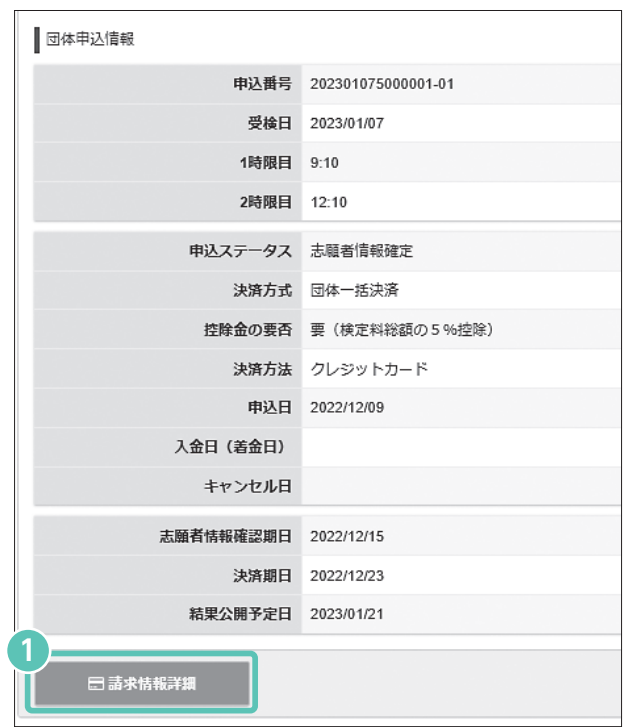

- 決済情報 合計金額 4.500円 控除額 225円 請求額 4,275円 **2 3** お支払手続きへ
	- **4** 取扱カード会社 VISA DCB **CO**  $\odot$ VISA, JCB, MasterCard, AmericanExpress, DinersClub お支払い回数について お支払い回数は、一括払いのみとなります。 ● 必須頂目にご入力後、「申込完了」をクリックしてください。 ■団体申込情報 申込番号 202301075000001-01 受検日 2023/01/07 お申し込み内容 日本漢字能力検定 (漢検オンライン) 4級数量:1 2,500円 注文内容 日本漢字能力検定 (漢検オンライン) 6級 数量: 1  $2,000F$ 申込期限 随時受付中 キャンセルについて キャンセルできません
- 団体申込一覧>検索より、支払対象となる検定日(受検 **1** 日)を表示してください。「詳細表示」を押すと、団体 申込情報詳細画面が表示されます(左図)。 「請求情報詳細」を押してください。
- 請求書(漢検協会印入り/ PDF 形式)が出力できます。 **2** 必要に応じてご利用ください。
- <mark>3)</mark>「お支払手続きへ」ボタンよりお支払画面に進んでくだ さい。
- <mark>4)利用可能なクレジットカードをご準備ください。</mark> お申込内容をご確認ください。
- カード番号、有効期限、セキュリティコード、クレジッ **5** トカード名義人を入力し、「申込完了」を押してください。
- 申込完了(カード決済完了)後、「請求情報詳細」より、 **6** 請求情報の詳細を確認できます。

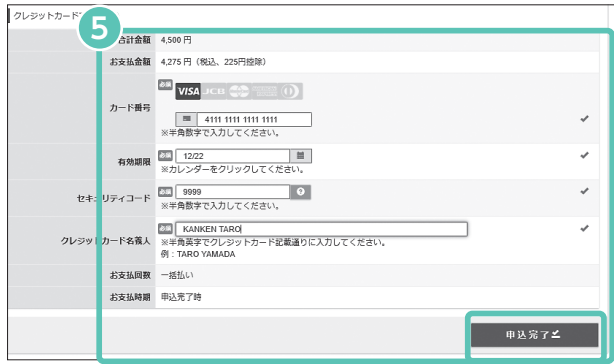

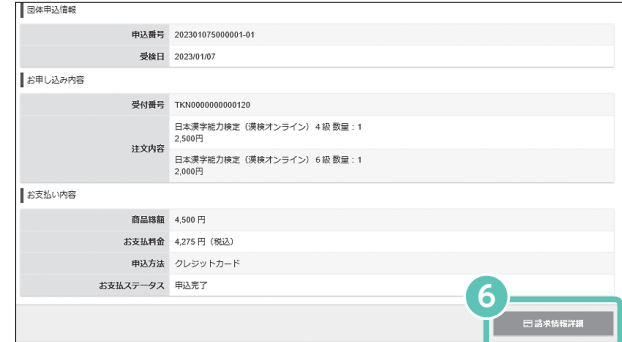

概

要

注意事項

団体受検者 MyPage

よくあるご質問

# コンビニ/銀行 ATM (Pay-easy) 決済

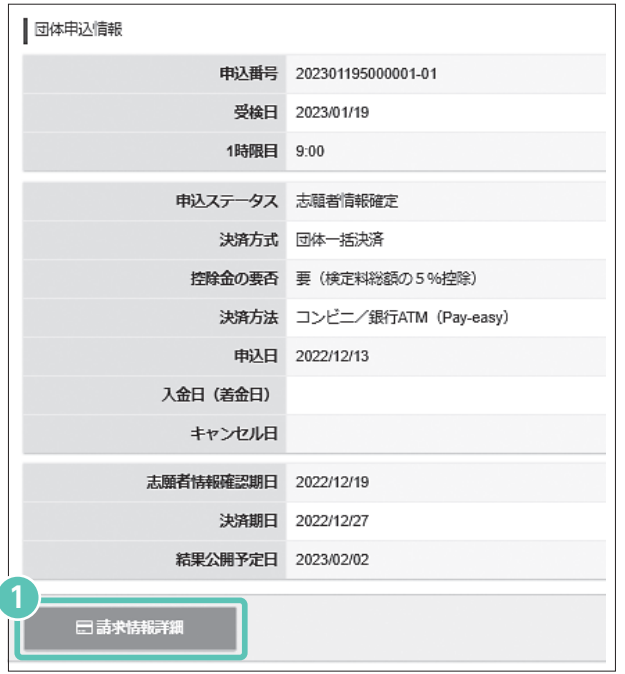

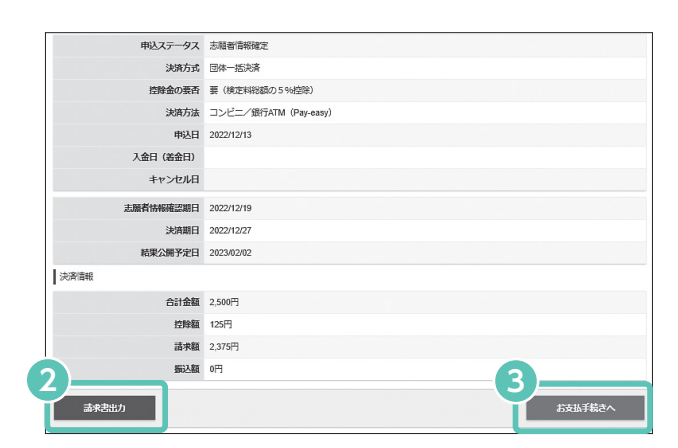

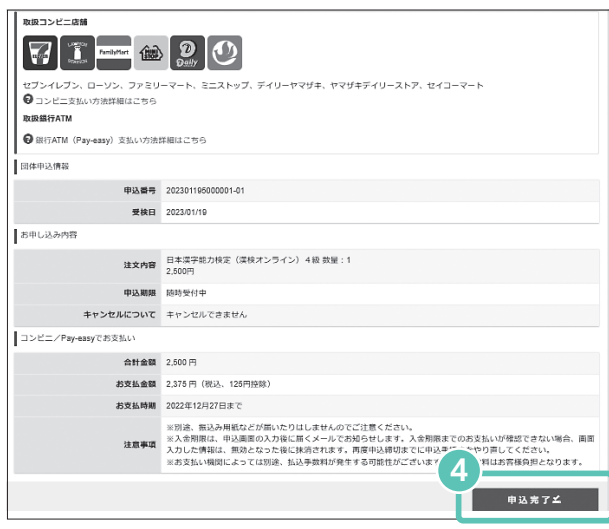

- 団体申込一覧>検索より、支払対象となる検定日(受検 **1** 日)を表示してください。「詳細表示」を押すと、団体 申込情報詳細画面が表示されます(左図)。 「請求情報詳細」を押してください。
- 2 請求書(漢検協会印入り/ PDF 形式)が出力できます。 必要に応じてご利用ください。
- <mark>3)</mark>「お支払手続きへ」ボタンよりお支払画面に進んでくだ さい。
- 利用可能なコンビニ、Pay-easy 対応 ATM がお近くに **4** あるか、ネットバンキングの利用が可能か確認してくだ さい。また、お申し込み内容が正しいか確認して「申込 完了」を押してください。
- 「お支払方法詳細」内の URL をクリックしてお支払画面 **5** に進んでください。
- 「お近くのお店でお支払い」「銀行 ATM でお支払い」 **6** 「ネットバンクでお支払い」から支払方法を選択し、支 払いに必要な QR コードや番号を入手のうえ、お支払期 限内にお支払いください。

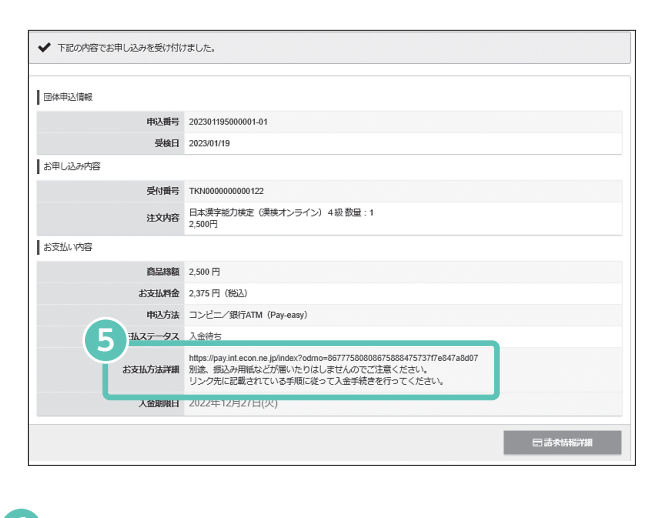

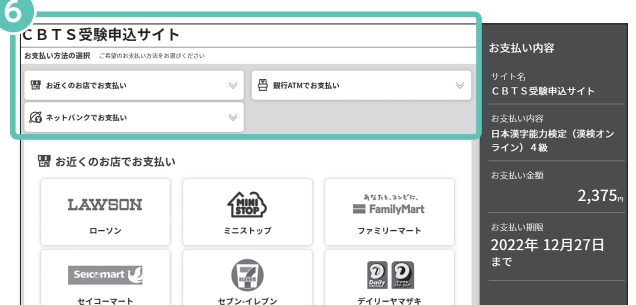

概 要

# 銀行振込

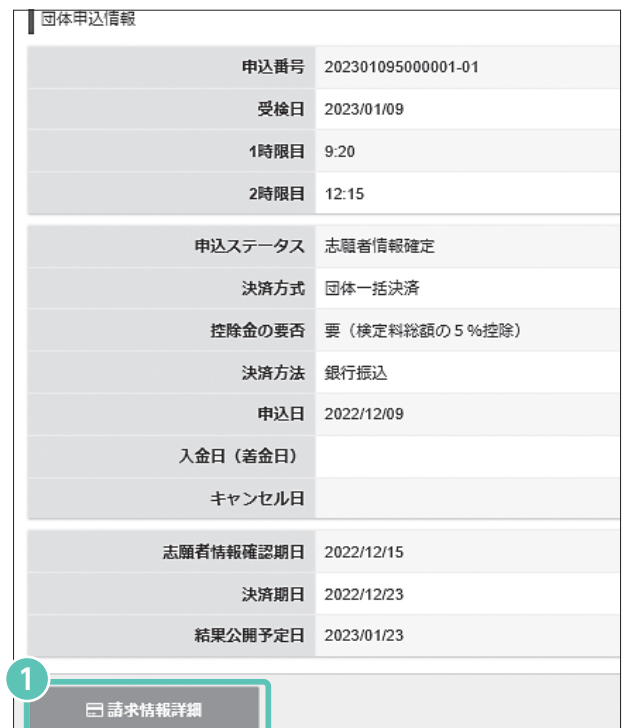

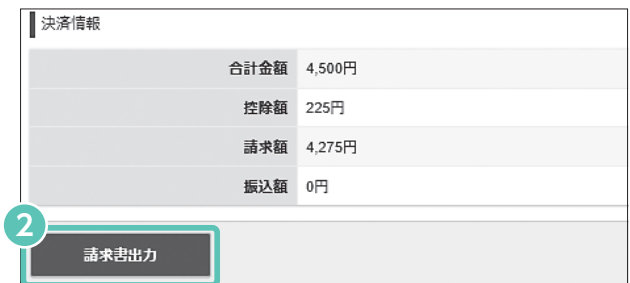

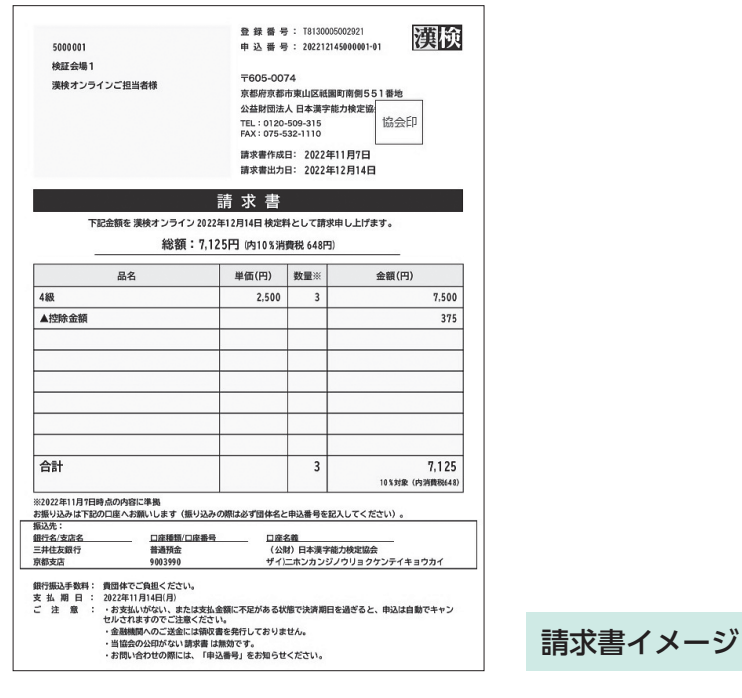

団体申込一覧>検索より、支払対象となる検定日(受検 **1** 日)を表示してください。「詳細表示」を押すと、団体 申込情報詳細画面が表示されます(左図)。 「請求情報詳細」を押してください。

請求書(漢検協会印入り/ PDF 形式)が出力できます。 **2** 請求書に記載されている漢検協会の銀行口座に請求金額 をご入金ください。

入金からおよそ7日以内に「決済完了のお知らせ」メー ルが届きます(恐れ入りますが、振込手数料は貴団体で ご負担ください)。

※期日までに検定料の払い込みが確認できない場合、 申し込みがキャンセルとなりますのでご注意ください。

概 要

受検の流れ

注意事項

**検定の申し込み**

検定実施結果確認団体受検者

結果確認

団体受検者 MyPage よくあるご質問

入金確認後、ステータスが変わり【受検確定】となります。

# **検定料支払**≪**受検者個別決済方式**≫ **志願者本人(または保護者)**

- ・「受検者個別決済方式」の場合、志願者本人(または保護者)にて「団体受検者 MyPage」内で 決済方法の選択、支払手続を行っていただきます。
- ・「団体受検者 MyPage」へのログイン方法等、操作方法詳細は P.25以降をご覧ください。 ここでは概要をご説明します。

#### **受検者個別決済方式**

下記のうちいずれかの決済方法で支払います。 クレジットカード、コンビニ/銀行 ATM(Pay-easy)、QR コード(PayPay、LINE Pay)

●「団体ページ」で各志願者のステータス状況を確認する方法 各種検索>漢検オンライン申込・結果検索

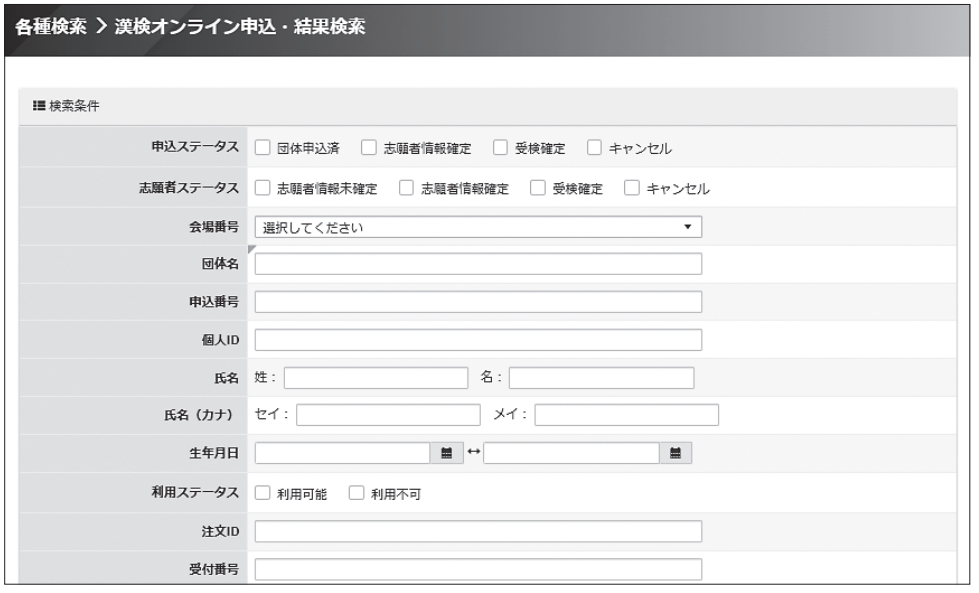

入金確認後、ステータスが変わり【受検確定】となります。

期日までに手続きが完了しなかった志願者はキャンセルとなりますのでご注意ください。

#### ≪ご参考≫

■決済方式別の決済方法について

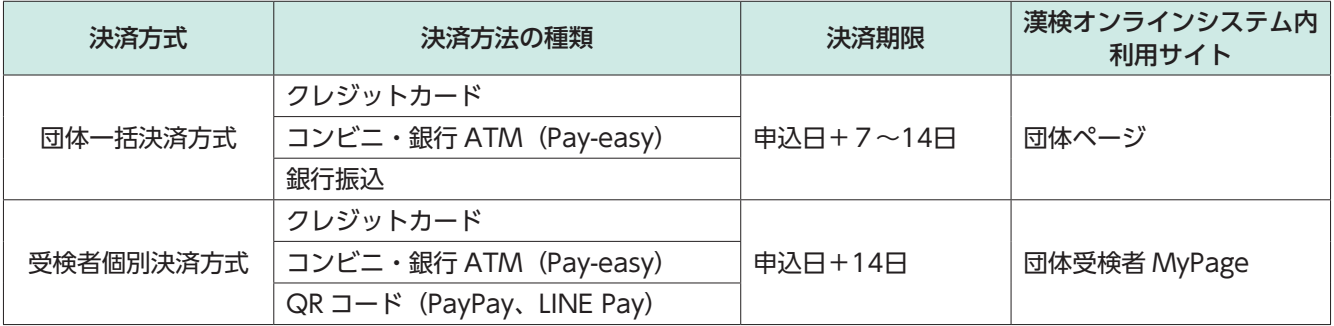

概

結果確認

# **検定実施**

検定実施前の準備、検定日当日の注意事項や進行、監督者のアナウンスについてご説明します。

### 検定実施前の準備

#### ■会場設営

- ・必要に応じて座席表を掲示します。
- ・受検会場にふさわしくない掲示物(漢字が含まれている等)があれば、可能な限り撤去もしくは目隠しをします。
- ・受検者が検定に集中できるよう、静かな環境設定を心がけてください。 ※他の受検者への影響が大きいと予想される受検者には、別会場(教室)を用意する等の配慮をお願いします。

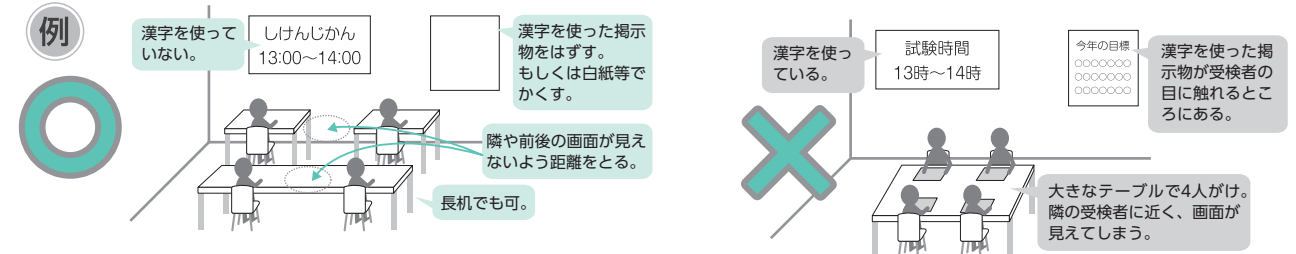

#### ■「団体受検者 MyPage」ログイン確認

受検開始までに、「団体受検者 MyPage」にログインできるかご確認ください。

#### ■検定日当日使用するもの

ログイン ID、パスワードが記載されている紙(「受検案内票」きりとり線から下の部分)、受検端末、タッチペン(任意)

## 受検者入室

- ◆携帯電話やスマートフォン、スマートウォッチ等の電源は必ず切り、問題集・参考書類はかばんの中に完全にしまって から入室するように案内してください。
- ◆電源が切りにくい機種の携帯電話(一部のキッズ携帯)を持参している受検者が電源を切ることができないと申し出て きた場合は、監督者が預かる等、検定実施に影響がでないようご対応ください。

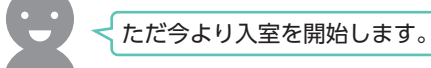

#### ■入室する受検者に対して、次の注意を繰り返します。

携帯電話やスマートフォン、スマートウォッチ等の電源は必ず切り、かばんの中にしまってください。 問題集・参考書類もかばんの中にしまってから入室してください。

#### ■受検者入室から説明開始までに、以下の点を繰り返しアナウンスします。

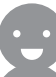

机の上にはログイン ID とパスワードが書かれた紙、受検端末、タッチペンのみ置いてください。 筆箱や問題集・参考書類はかばんの中にしまってください。 検定開始後は、一度退室すると終了するまで入室できません。

※問題集・参考書類を確認したい受検者は一度退室させ、説明が始まる時間に再度入室するように案内してください。

#### ■着席した受検者に対して、次の点を確認します。

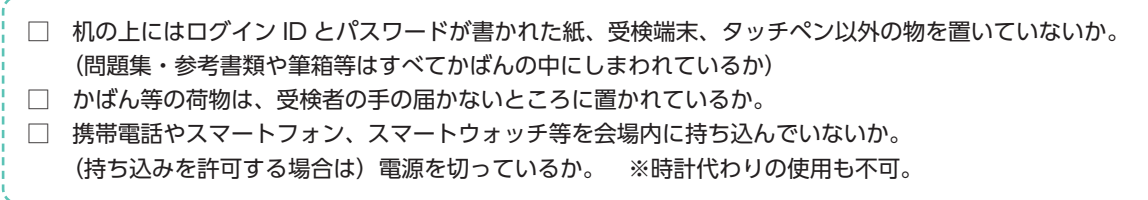

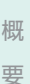

- 「このこの場合」とは、「このこのことを、「このこのことを、「このこのことを、」とは、「このことを、「このことを、」とは、「このことを、」とは、「このことを、」とは、「このことを、」ということを、「

結果確認

19

# 検定開始30分前:説明開始

#### ■全員が着席していることを目で確認します。

#### ただ今から説明を開始します。

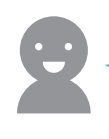

机の上にはログイン ID とパスワードが書かれた紙、受検端末、タッチペン以外の物を置かないでください。検定中に 携帯電話やスマートフォン、スマートウォッチ、問題集・参考書類等に手を触れた場合は不正行為とみなし、失格にな ります。

説明中にわからない点があれば、手を挙げて監督者に尋ねてください。 ただし、検定問題の内容に関する質問には一切答えられません。

#### ■「団体受検者 MyPage」にログインして、受検前注意事項の同意、操作方法について説明します。

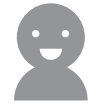

まず、「団体受検者 MyPage」にログインしましょう。アクセスできない、ログインできない場合は挙手してください。

- ※「団体受検者 MyPage」にアクセスできない受検者への対応
	- →自団体の「団体受検者 MyPage」の URL を案内する。
	- (「団体受検者 MyPage」URL 確認方法 =「団体ページ」トップページに記載)
- ※「団体受検者 MyPage」にログインできない受検者への対応
	- →ユーザー名、パスワードを案内する(パスワードは「仮パスワード」を発行してから案内する)。
		- (ユーザー名の確認方法 = 「団体ページ」各種検索 > 志願者情報検索よりユーザー名を確認
		- 仮パスワードの発行方法 = 志願者情報検索 >「操作」編集より「仮パスワード」を発行して、受検者に案内する)

ログインした後の操作を説明します。

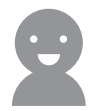

まず【漢検オンライン受検・合否結果】を押してください。 次に【受検前注意事項】のリンクを押して、受検前注意事項をよく読んでください。 そのあとに、【受検前注意事項に同意する】を押してください。

ここまで、うまく進めていない人はいませんか?

※【受検前注意事項に同意する】ボタンの押下まで進んでいない受検者がいれば個別にフォローする。

#### 受検端末がタブレットの場合のみ

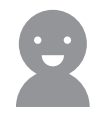

次に、『操作説明 PDF』を開いてください。 まずは受検端末の設定を確認します。『操作説明 PDF』1ページ目の「漢検オンライン・結果確認画面表示中」に書い てある『通知オフ』『おやすみモード』『サイレントモード』を設定してください。 「団体受検者 MyPage」以外のブラウザ、タブ、アプリをすべて閉じてください。「ディスプレイ消灯(スリープ)」 設

定を無効にしてください。

ここまで、うまく進めていない人はいませんか?

※設定に不慣れな受検者へのフォローとして、検定日当日までにお使いの端末の上記設定内容について受検者に周知、あ るいは団体担当者にて手順を確認しておいてください。

#### iPadOS の受検端末がある場合のみ

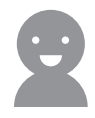

なお、iPadOS の場合は、この後、【試験待機画面へ】を進んだ後に表示される【利き手設定】画面にてウィンドウ画 面の【ツールバー】を非表示に設定しておいてください。設定内容は『操作説明 PDF』の図を参考にしてください。 スワイプが有効化されると全画面表示が解除されるため、腕や小指が画面に触れないよう、特に注意してください。

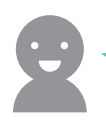

開始時刻は【●●時●●分】です。開始時刻までは『操作説明 PDF』で操作方法を確認して、【デバイスチェック】に て練習問題に取り組むことができます。 【試験開始画面へ】に進むとこの画面には戻れないので、十分に操作方法を確認しておいてください。

### 検定開始5分前

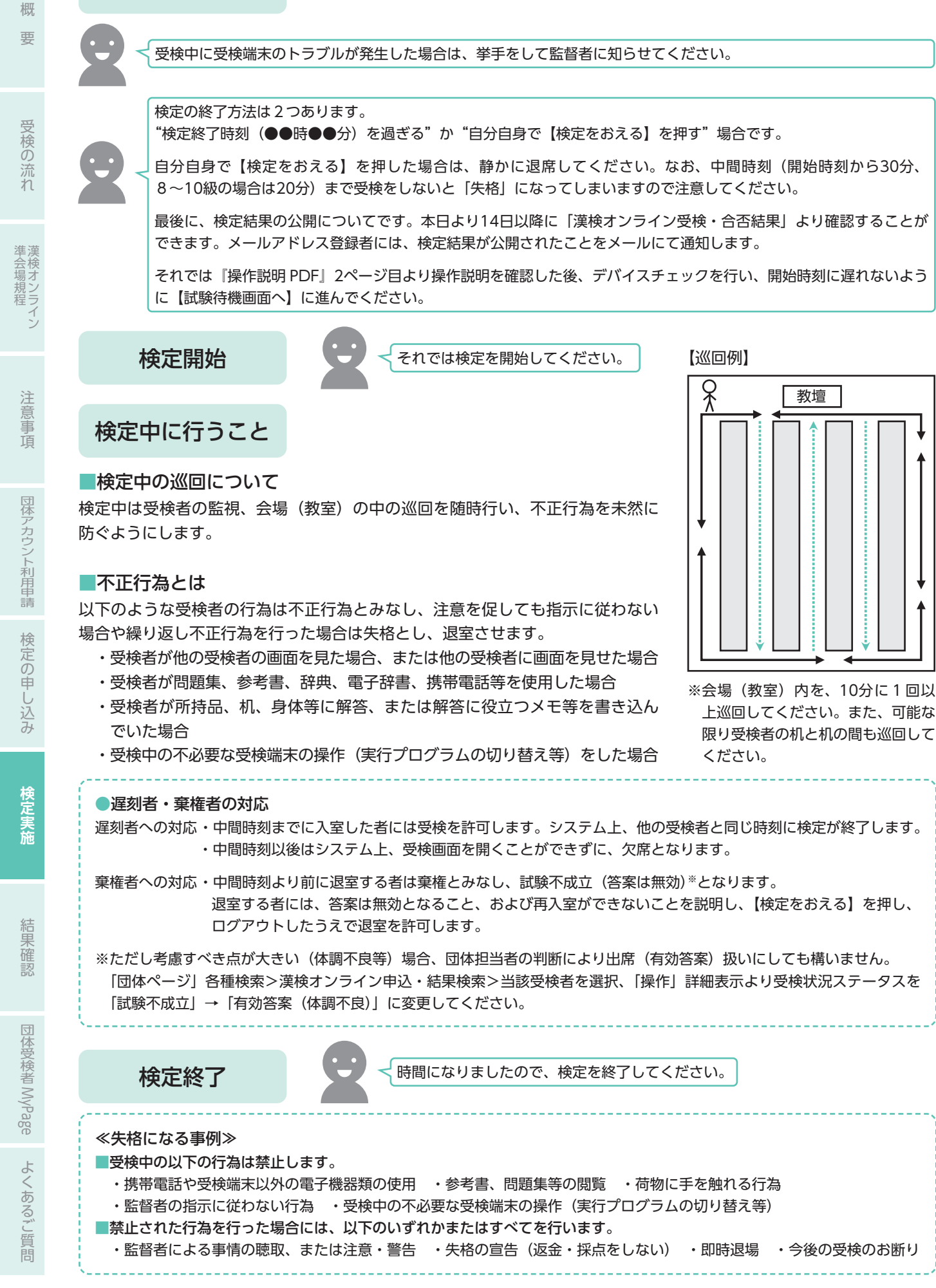

### 実施報告

検定日当日におけるすべての時限の漢検オンライン実施終了後、以下の点を確認し、「団体ページ」から 「実施報告」を 行ってください(受検者全員が未受検(欠席)や、振替受検となった場合でも「実施報告」は必要です)。 ※「実施報告」がない場合は、答案データを採点できません。

#### **「実施報告」前の確認点**

□ 団体担当者の判断により、失格や振替受検、有効答案(体調不良)等のステータス変更が発生する場合は「漢検 オンライン申込・結果検索」より当該受検者を選択し、ステータス変更を行っている。

□ 試験トラブル等のイレギュラーが発生した際、受験サポートセンターに連絡している。

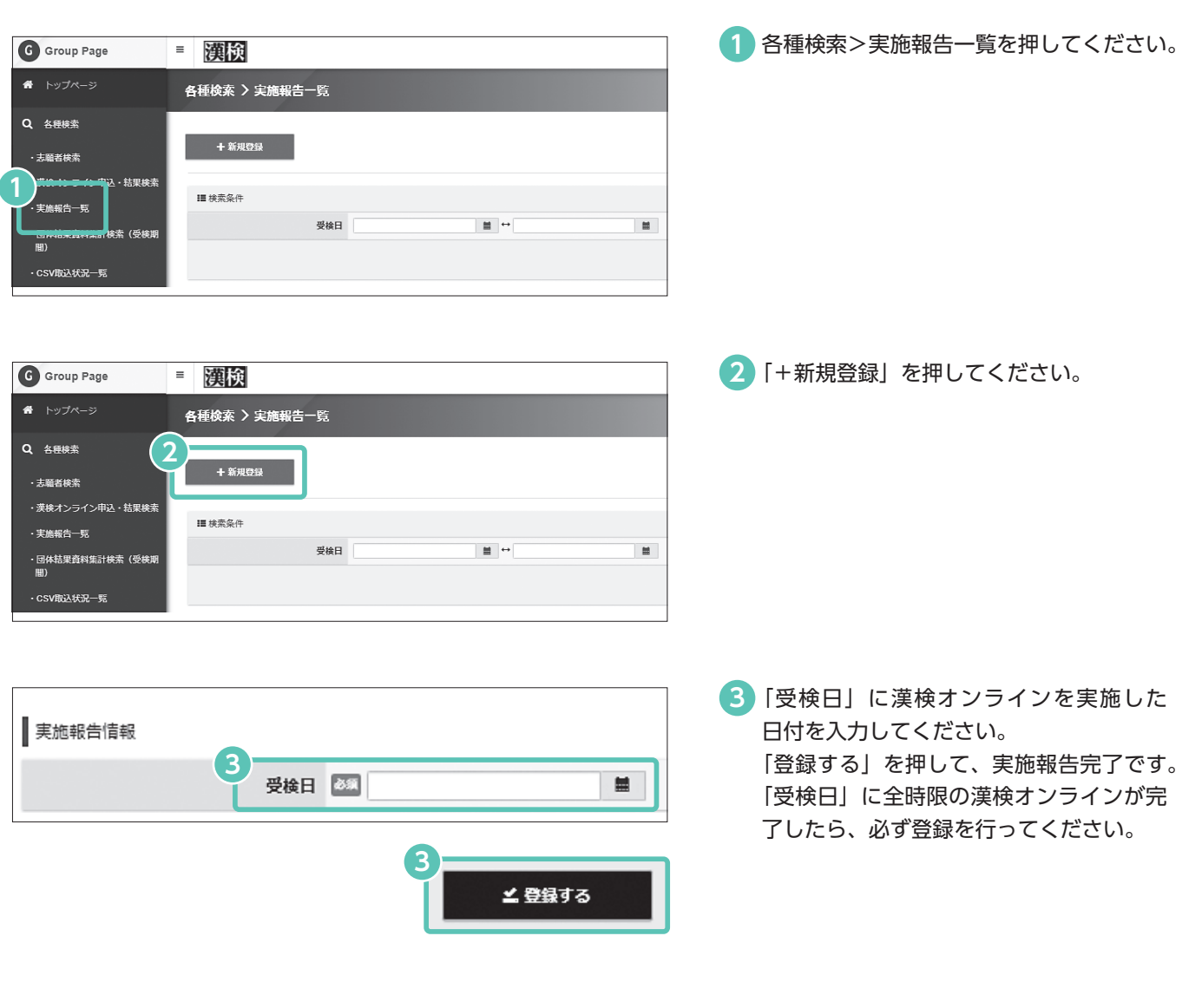

概

22

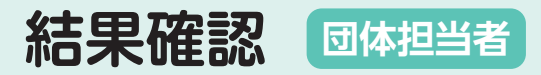

### 「団体ページ」での結果確認について

検定日+14日以降、検定結果が公開されます。団体結果資料は申し込み、申込番号、または集計期間単 位で対象者をしぼって確認することができます。

※ただし、振替受検者が未受検の場合、採点未完了者がいる場合は、出力できません。

#### 各種検索>漢検オンライン申込・結果検索

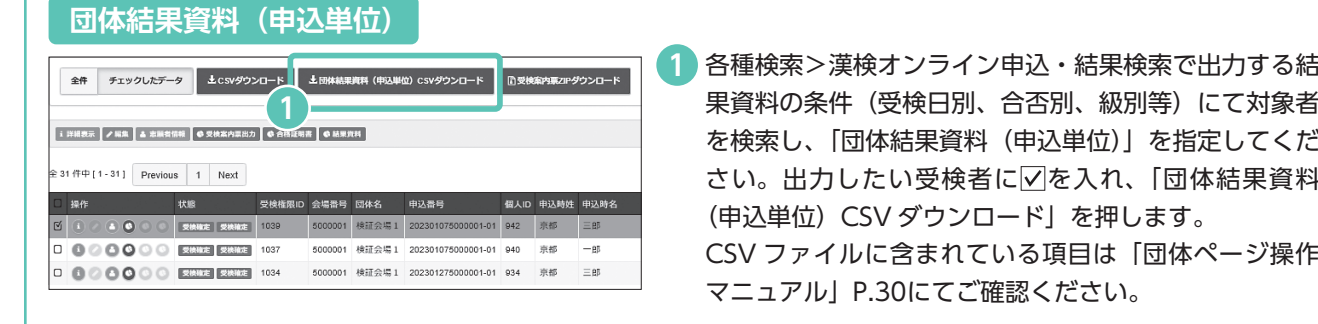

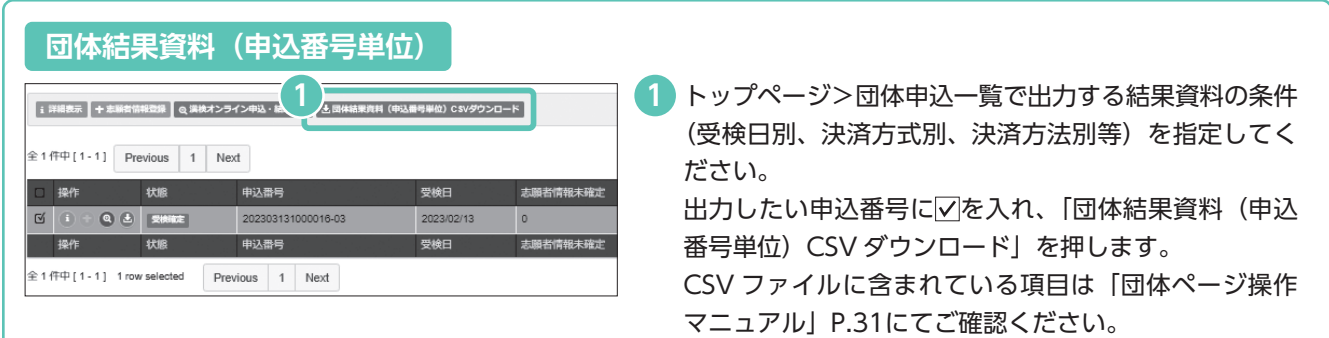

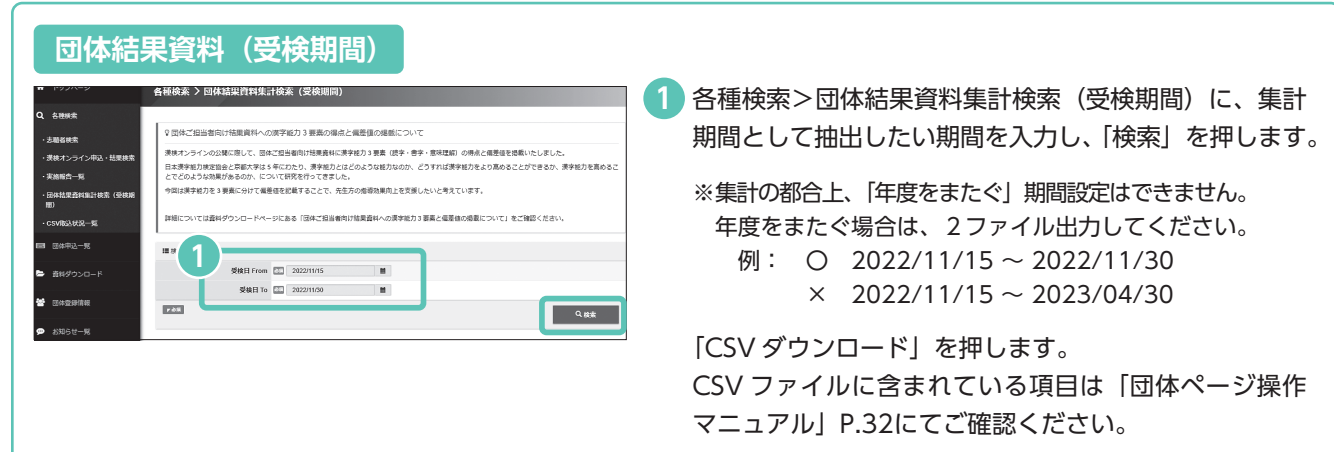

※「団体ページ操作マニュアル」は「団体ページ」資料ダウンロードからご覧いただけます。

団体受検者

# **「団体ページ」での団体結果資料の出力について**

「団体ページ」で各受検者の検定結果通知、合格証明書を出力できます。 ※志願者本人が「団体受検者 MyPage」から同じ検定結果資料を出力できます。

### **検定結果通知の出力方法**

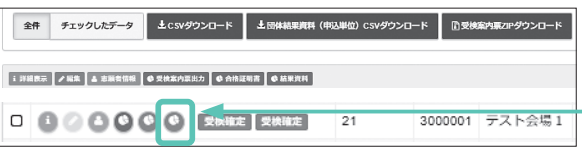

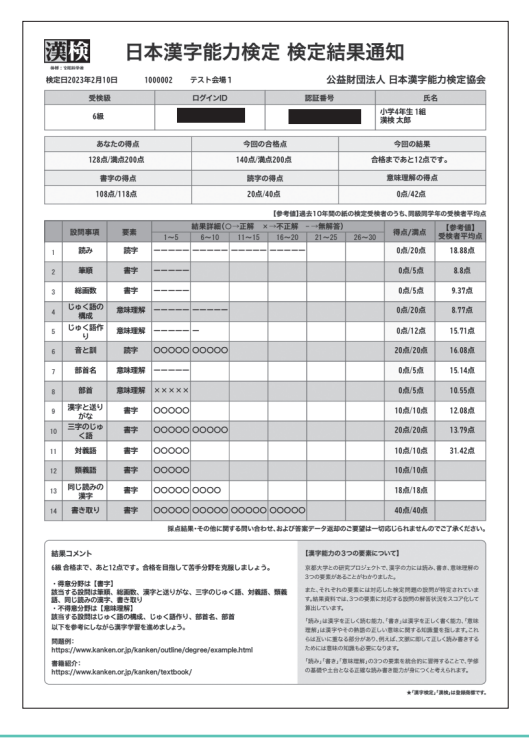

各種検索>漢検オンライン申込・結果検索で出力する結果資 料の条件(検定日別、合否別、級別等)にて対象者を検索し ます。

表示された検索結果に対して、左図の「赤いマーク」を押す と、受検者ごとに「検定結果資料」のデータをダウンロード できます。

ダウンロードすると、「漢検オンライン検定結果通知 \_ 検定 日 + 開始時刻 yyyymmddhhmm\_ 級コード.pdf」のファイ ル名で出力されます。

例:漢検オンライン検定結果通知 \_202308011000\_20.pdf

### **合格証明書の出力方法**

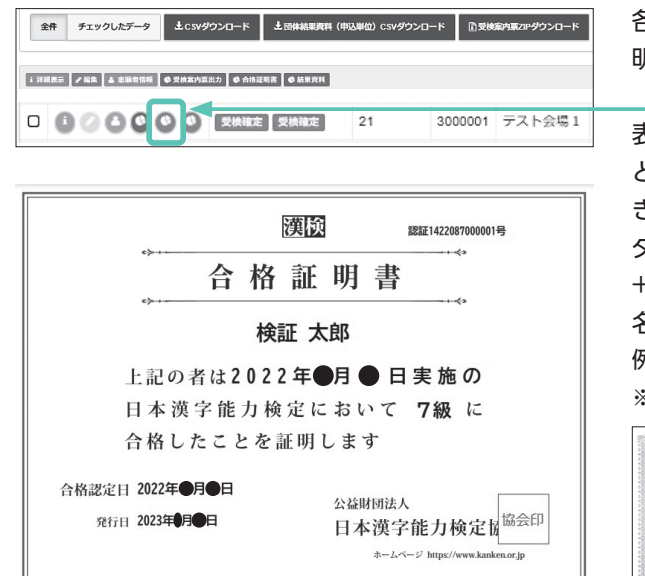

各種検索>漢検オンライン申込・結果検索で出力する合格証 明書の条件(検定日別、級別等)にて対象者を検索します。

表示された検索結果に対して、左図の「赤いマーク」を押す と、受検者ごとに「合格証明書」のデータをダウンロードで きます。

ダウンロードすると、「漢検オンライン合格証明書 \_ 検定日 + 開始時刻 yyyymmddhhmm\_ 級コード.pdf」のファイル 名で出力されます。

例:漢検オンライン合格証明書 \_202308011000\_20.pdf ※漢検オンラインでは、「合格証書」はありません。(下図)

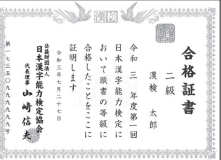

# **「団体受検者 MyPage」について 志願者本人(または保護者)**

志願者は「団体受検者 MyPage」上で申込時の志願者情報確認、決済方法選択(受検者個別決済方 式の場合)、当日の受検を行います。

ここでは「団体受検者 MyPage」上で志願者が行う受検手続をご説明します。

※志願者に配付いただく「志願者向け受検手続のご案内」にも記載されています。

# アカウント情報登録・ログイン

用意した受検端末で、「受検案内票」表面に記載の「団体受検者 MyPage」の URL へアクセスしてください。

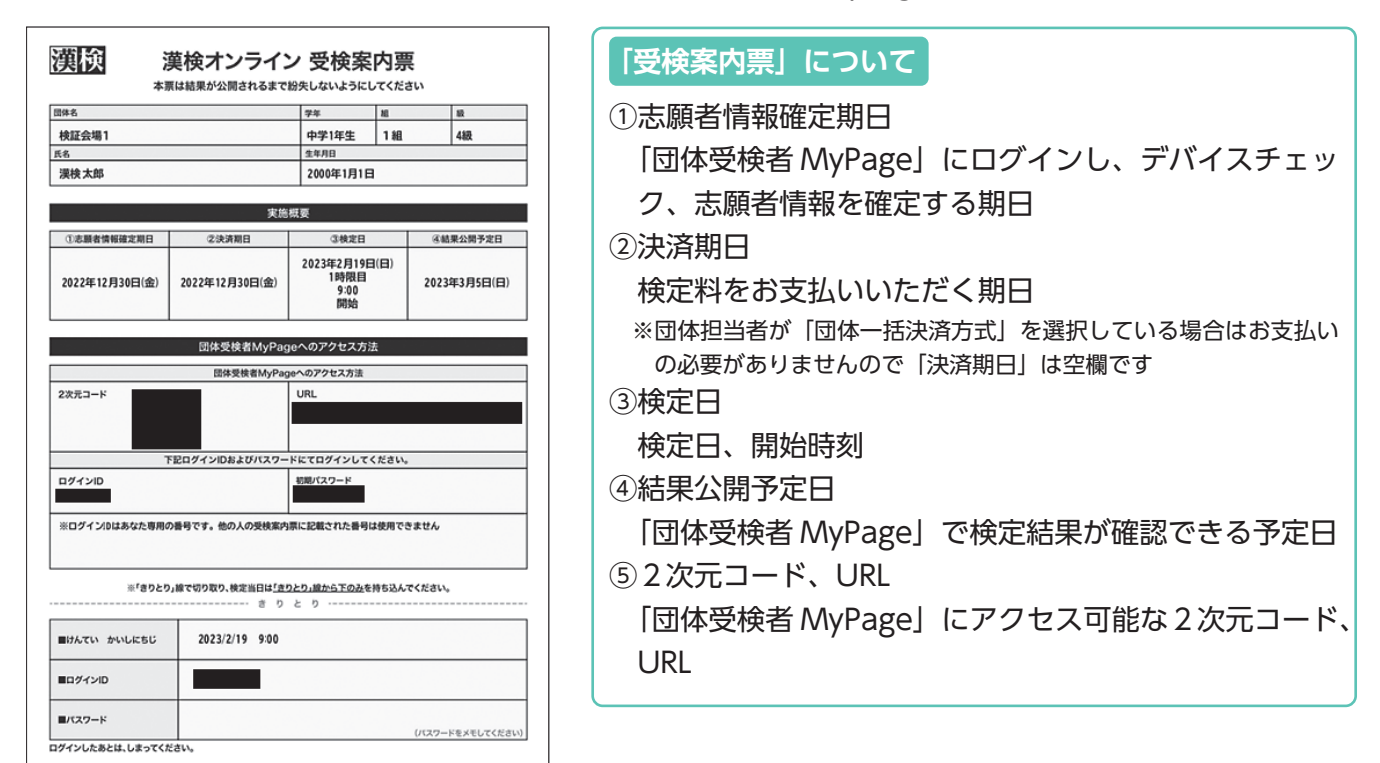

#### 初回ログイン時のみ、アカウント情報を登録します。

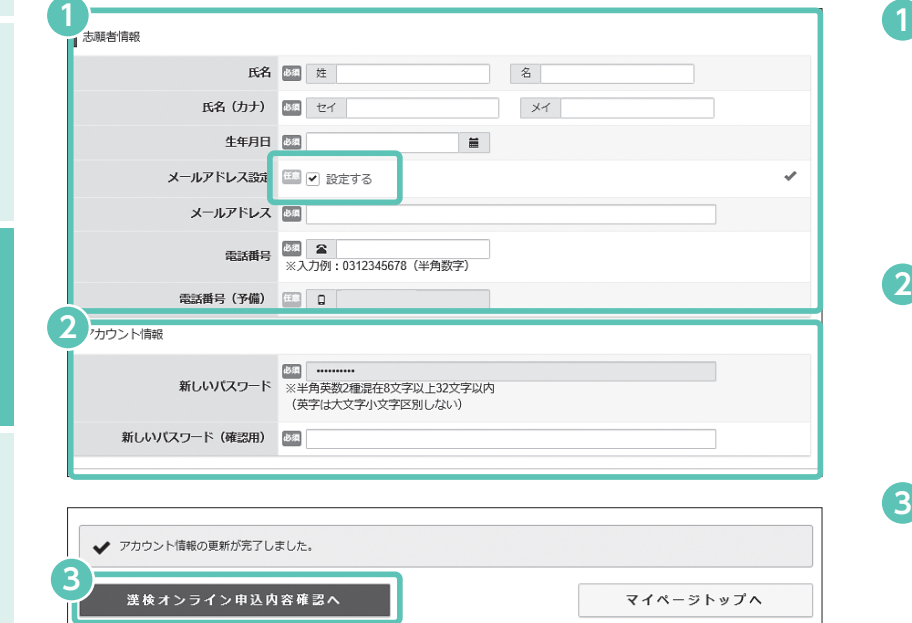

- 必須項目:氏名(姓・名)、氏名カナ(セ イ・メイ)、生年月日、電話番号 任意項目:メールアドレス(メールアドレ スを登録しない場合は、■■「設定する」 のチェックを外してください。)
- 新しいパスワード、新しいパスワード(確 認用)を入力してください。 ※半角英数2種混在8文字以上32文字以内で 設定してください。
- アカウント情報の登録が完了しました。 引き続き、志願者情報の確認に進む場合は、 「漢検オンライン申込内容確認へ」を押し てください。

# 要

概

検定実施

ークストラックス<br>- 「<br>「<br>「<br>「

# 志願者情報確認

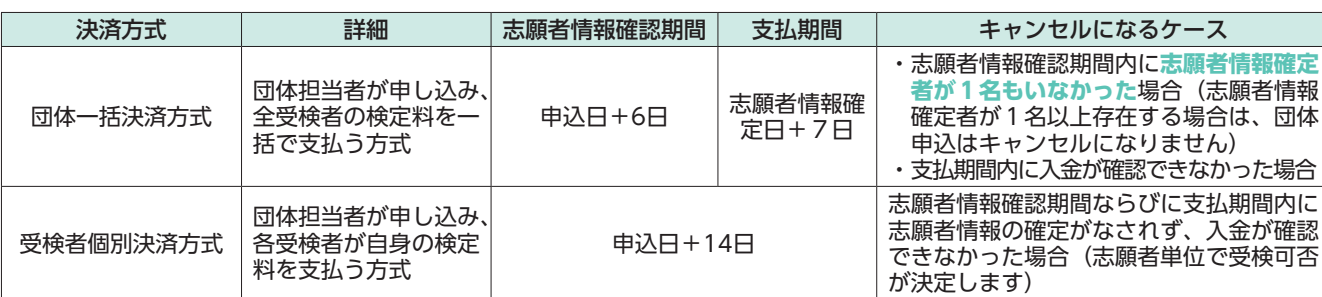

決済方式によって、志願者情報確認期間・支払期間が異なります。

# **■**デバイスチェック

練習問題への解答を通じて実際に受検する受検端末での動作環境を確認します。

```
トップページ>漢検オンライン申込内容確認
```
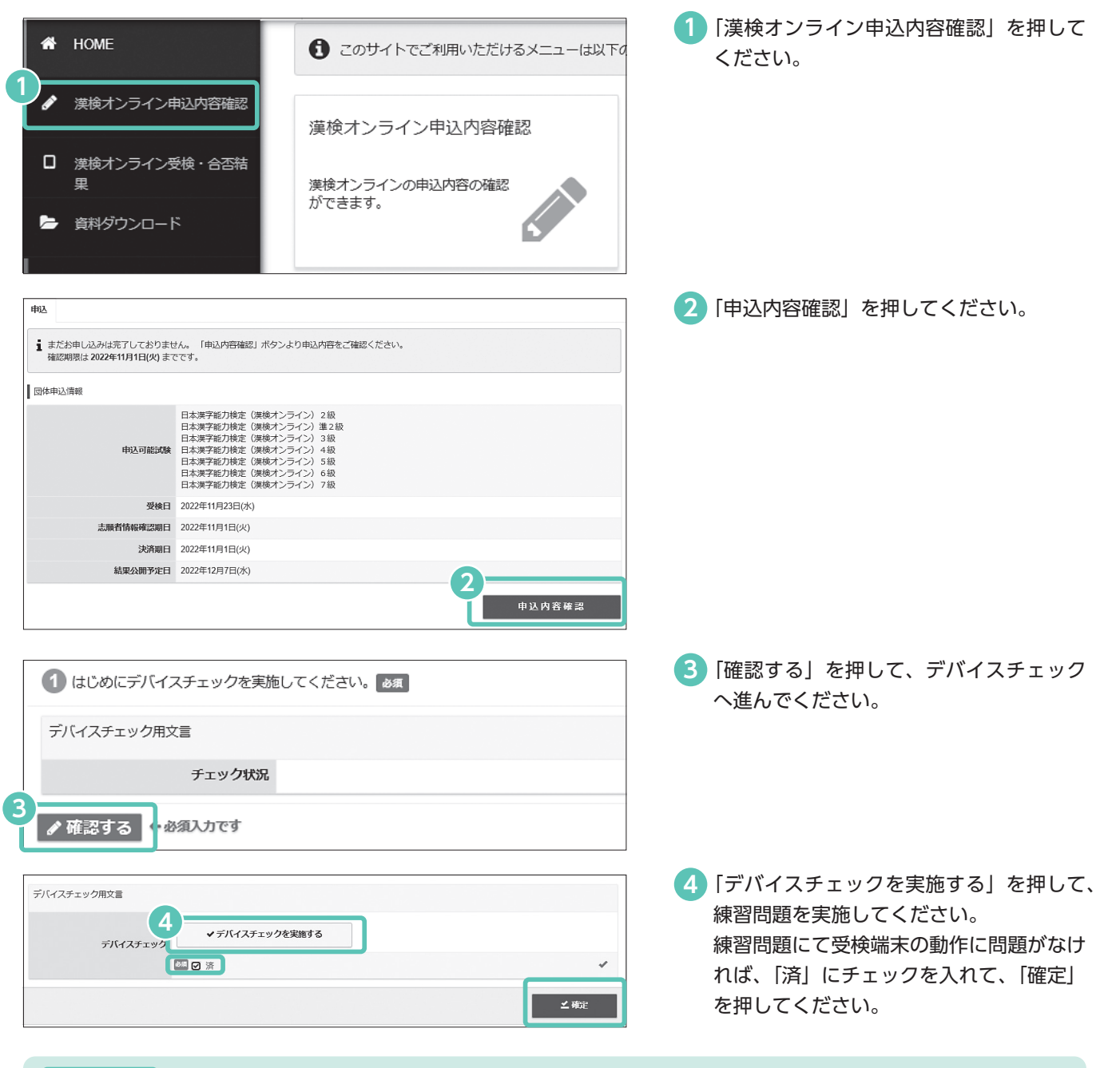

受検の流れ

**注意事項** 正常に受検できるか確認するため、必ず**検定日当日に使用する受検端末でデバイスチェック をしてください**。デバイスチェックは TOP 画面左のメインメニューよりいつでも行えます。

# **■**申込内容確認

注意事項

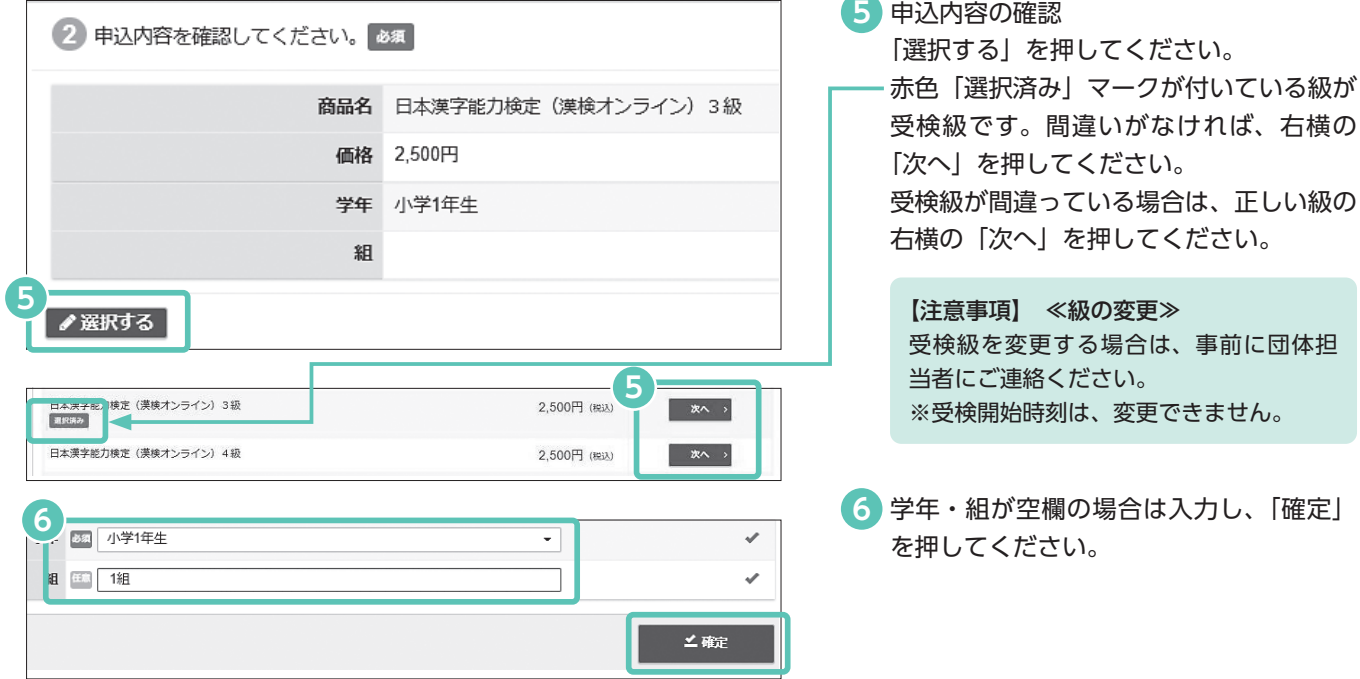

# **■**志願者情報確認

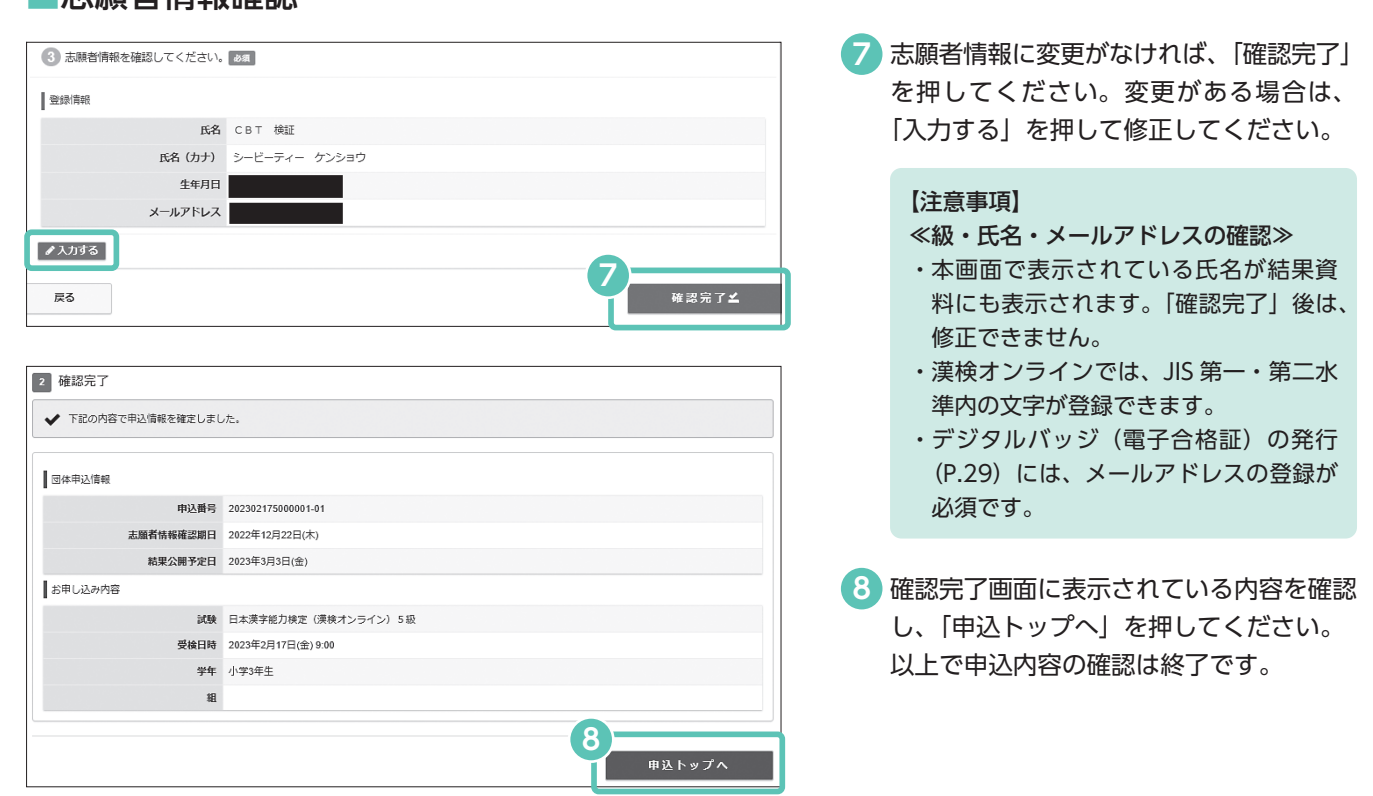

「団体一括決済方式」の場合はこれで完了です。 「受検者個別決済方式」の場合は次ページへ進んでください。

# **「受検者個別決済方式」の場合:決済方法の選択**

いずれかの決済方法を選択し、支払手続を行います。

#### ■受検者個別決済方式の決済方法について

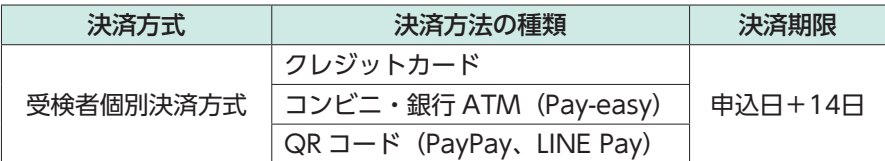

受検者個別決済方式の志願者には、志願者情報確認ページで「確認完了」を押した後(P.27⑦)に、「支払方法の選択」 ボタンが表示されます。「支払方法の選択」に進み、 表示されている期日までに支払いを完了してください。 ※お支払いがないまま期日を過ぎると申し込みはキャンセルされます。 ※メールアドレスを登録された志願者には「決済案内メール」が送信されます。

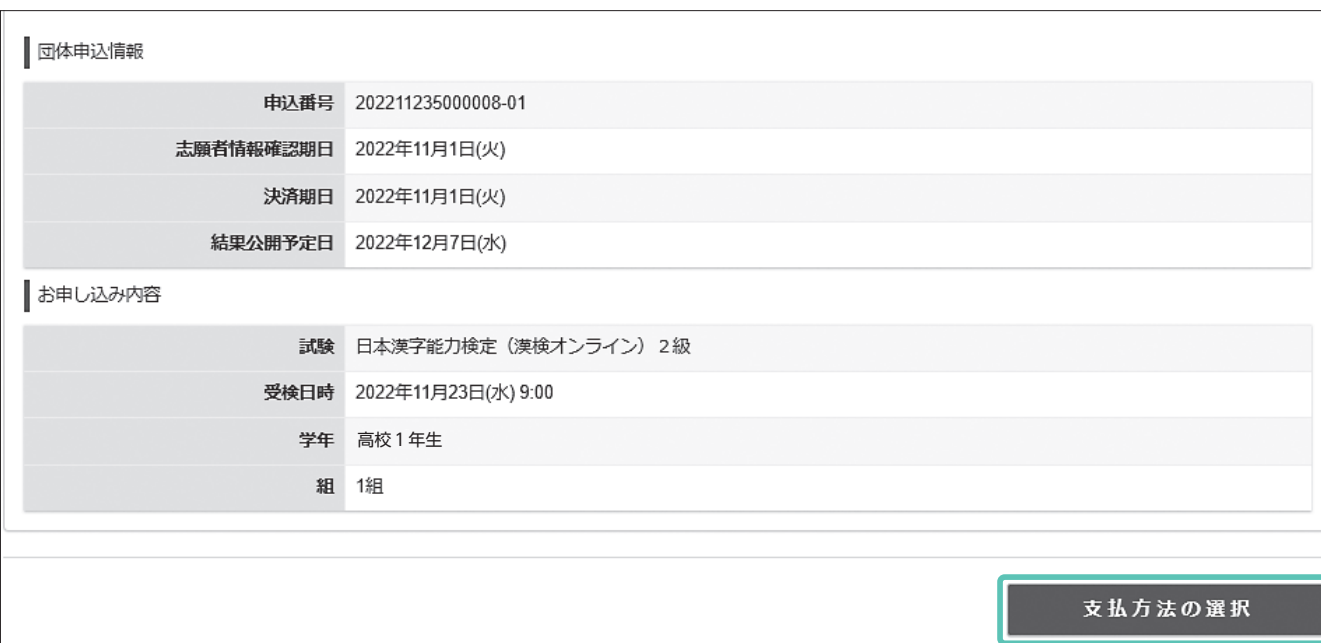

要

# 支払手続が完了すると受検手続は完了です。

# **「団体受検者 MyPage」での結果確認**

#### 検定日+14日以降、検定結果が公開されます。

検定結果の確認、検定結果通知、合格証明書(合格者のみ)のダウンロードができます。

#### トップページ>漢検オンライン受検・合否結果

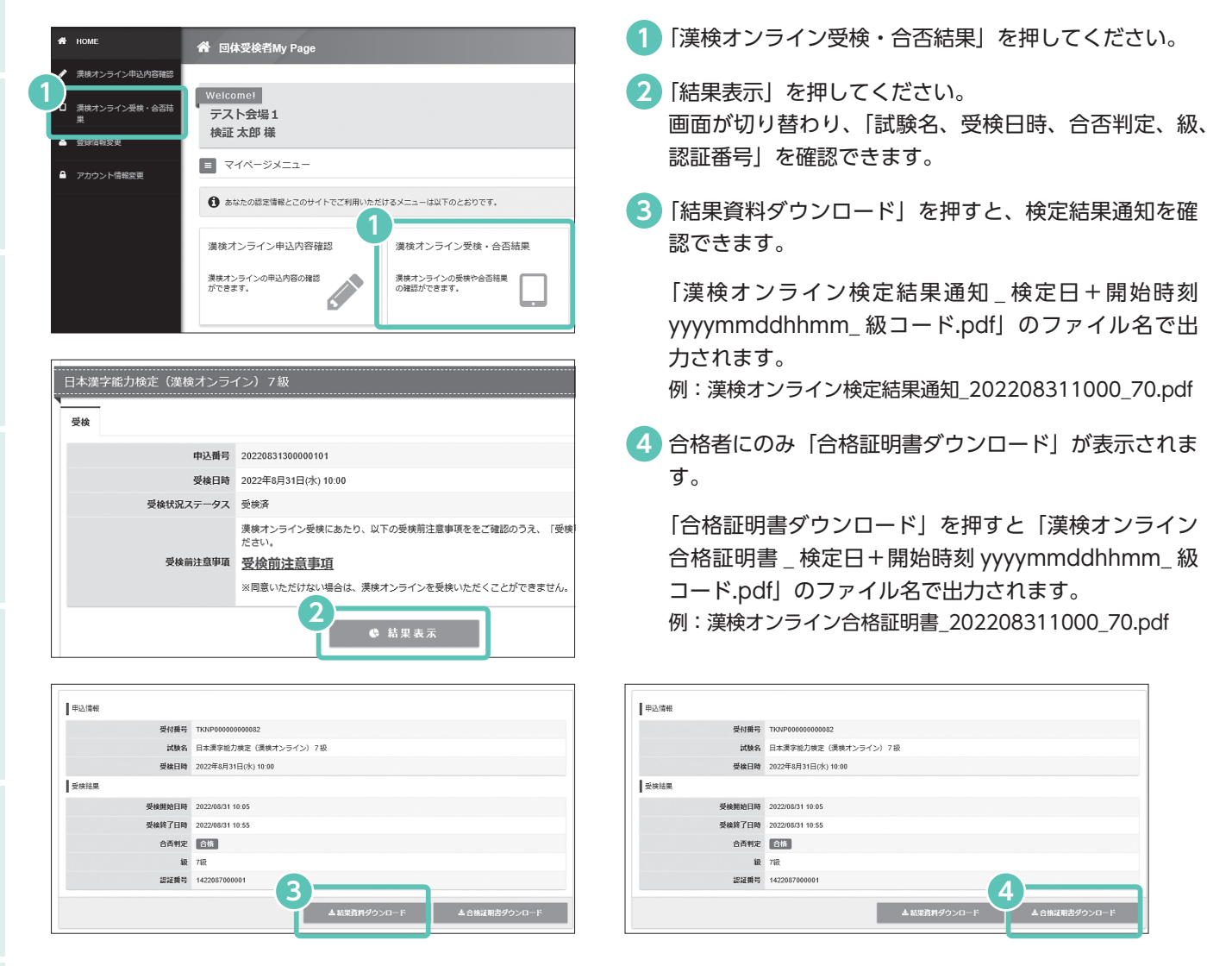

# **デジタルバッジの発行**

**必ず個人のメールアドレスを登録してください。 同じメールアドレスを複数の受検者に登録することはできません。**

合格者にはデジタルバッジが発行されます。団体担当者にはバッジ発行やメール通知はありません。

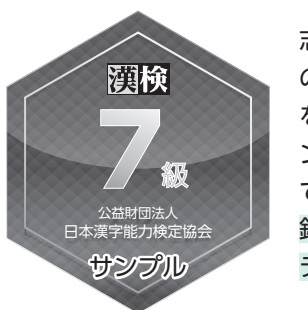

志願者が「団体受検者 MyPage」 の初回ログイン時にメールアドレス を登録した場合、合格後に「オープ ンバッジ授与のお知らせ」がメール で届きます。(メールアドレスの登 録は任意ですが、登録がない場合は デジタルバッジは発行されません。)

#### ≪デジタルバッジとは≫

デジタルバッジ(電子合格証)とは、自分が保持する資格 をオンラインで第三者に公開・証明する仕組みです(自分 の SNS 上で共有することもできます)。ブロックチェーン 技術を導入しており、実質的に偽造・改ざんは不可能です。 ※詳細は「一般財団法人オープンバッジ・ネットワーク」の サイト(https://www.openbadge.or.jp/about-ob/) をご確認ください。

結果確認

ークストラックス<br>- 「<br>「<br>「<br>「

# **よくあるご質問**

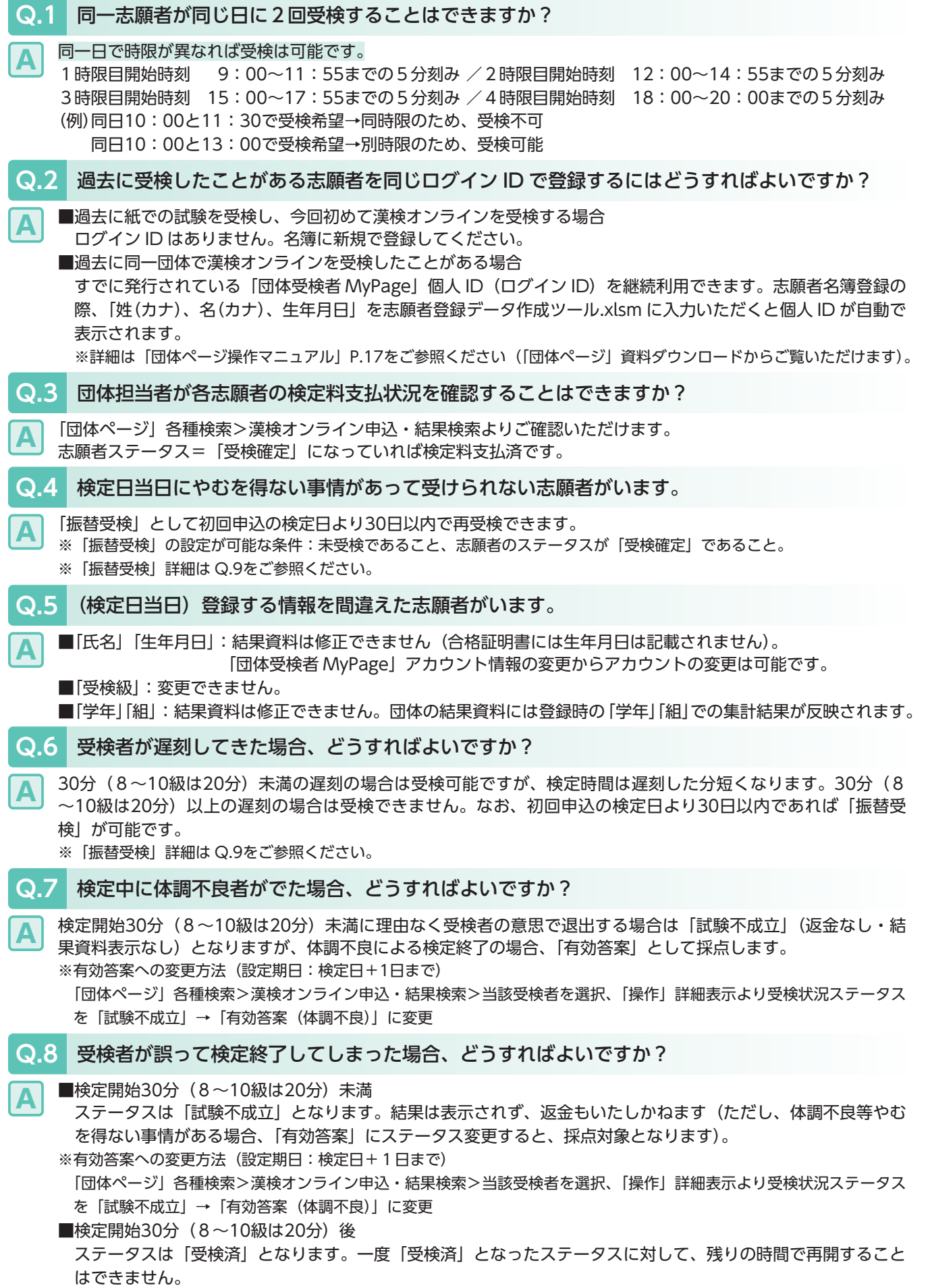

概 要

受検の流れ

準会場規程

注意事項

要受検の流れ注意事項団体アカウント利用申請検定の申し込み検定実施結果確認団体受検者

団体アカウント利用申請 検定の申し込み

大会場規程 ジア意見する このアカビシーを用す おこなのはしごとみ おんだ かんこうか 新見 配言 こうきんきょう こうしゅう

検定実施

結果確認

団体受検者 MyPage よくあるご質問

### **Q.9** 「振替受検」とはどのような制度ですか?

よくあるご質問 https://cbt-s.com/examinee/kanken\_online-faq/

**A** 初回申込の検定日より30日以内に検定日を振り替えることができる制度です(団体担当者のみ登録可能です)。 ≪振替受検が可能な条件≫志願者ステータス=受検確定、受検状況ステータス=未受検

 上記の条件を満たしていれば、 検定日翌日まで「振替受検」が設定できます。検定日前に「公式試合が検定日と重 なってしまった」等により受検できなくなった場合も設定可能です(漢検協会への書類申請等不要)。

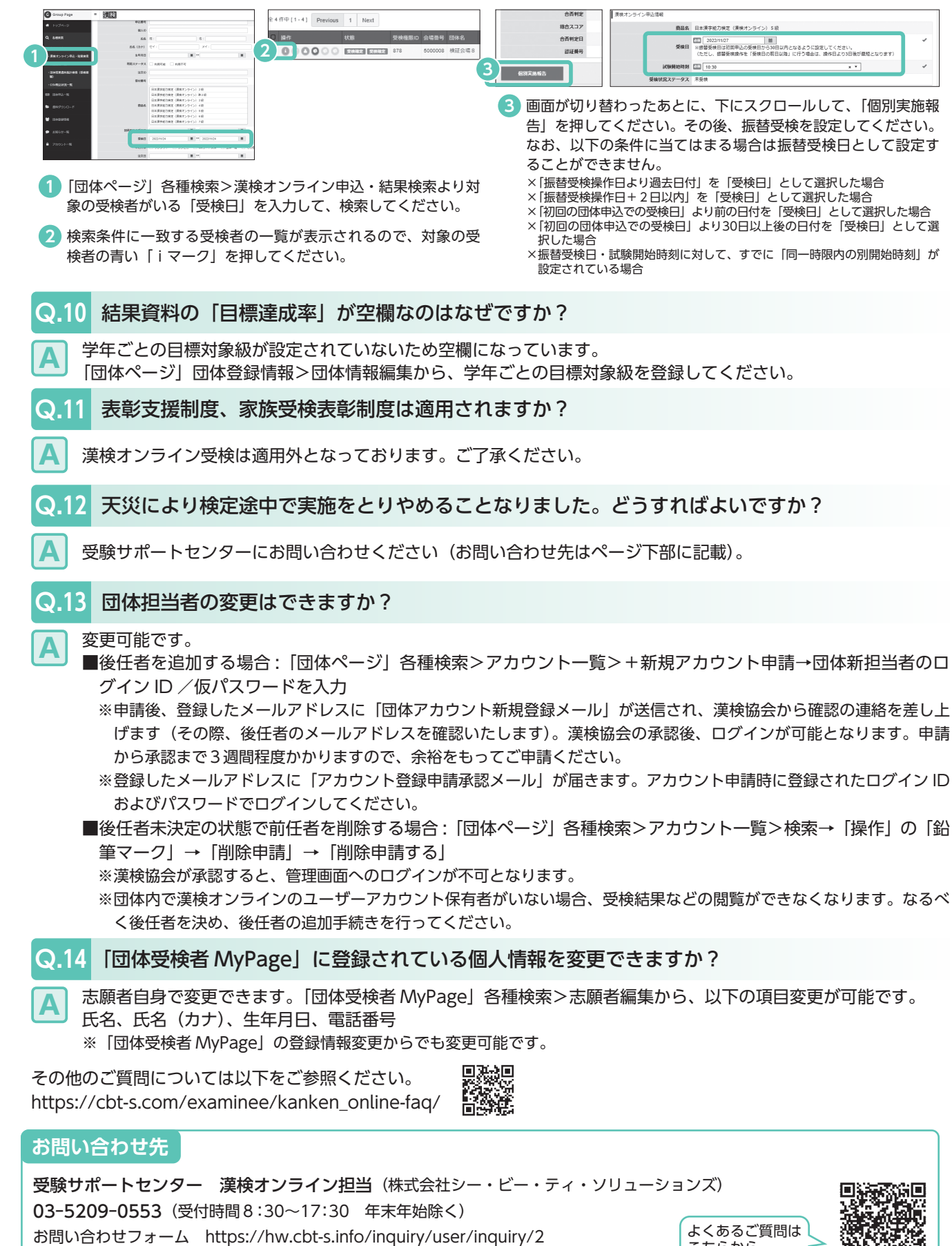

よくあるご質問は こちらから

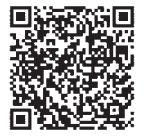